# Guida all'uso Dell P1914S

N. modello: P1914S Modello di conformità: P1914Sf

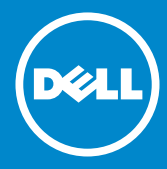

- NOTA: Una NOTA segnala informazioni importanti che aiutano a  $\mathscr U$ fare un migliore utilizzo del proprio monitor.
- ATTENZIONE: La dicitura ATTENZIONE indica potenziali danni  $\triangle$ all'hardware o la perdita dei dati se non si osservano le istruzioni.
- AVVISO: La dicitura AVVISO indica potenziali danni materiali, lesioni  $\wedge$ personali o morte.

#### © 2013 ~ 2016 Dell Inc. Tutti i diritti riservati.

Le informazioni di questo documento sono soggette a cambiamenti senza preavviso. È severamente vietata la riproduzione di questi contenuti, con qualsiasi strumento, senza l'autorizzazione scritta di Dell Inc.

Marchi usati in questo documento: *Dell* e il logo *DELL* sono marchi di fabbrica di Dell Inc. Microsoft e Windows sono marchi di fabbrica o marchi registrati di Microsoft Corporation negli Stati Uniti e/o in altri Paesi.

Altri marchi di fabbrica e nomi commerciali possono essere utilizzati in questo documento in riferimento alle aziende che rivendicano il marchio e alle denominazioni commerciali o in riferimento ai prodotti stessi. Dell Inc. nega ogni interesse di proprietà in marchi e nomi diversi dal proprio.  $2016 - 7$  Rev. A05

# **Indice**

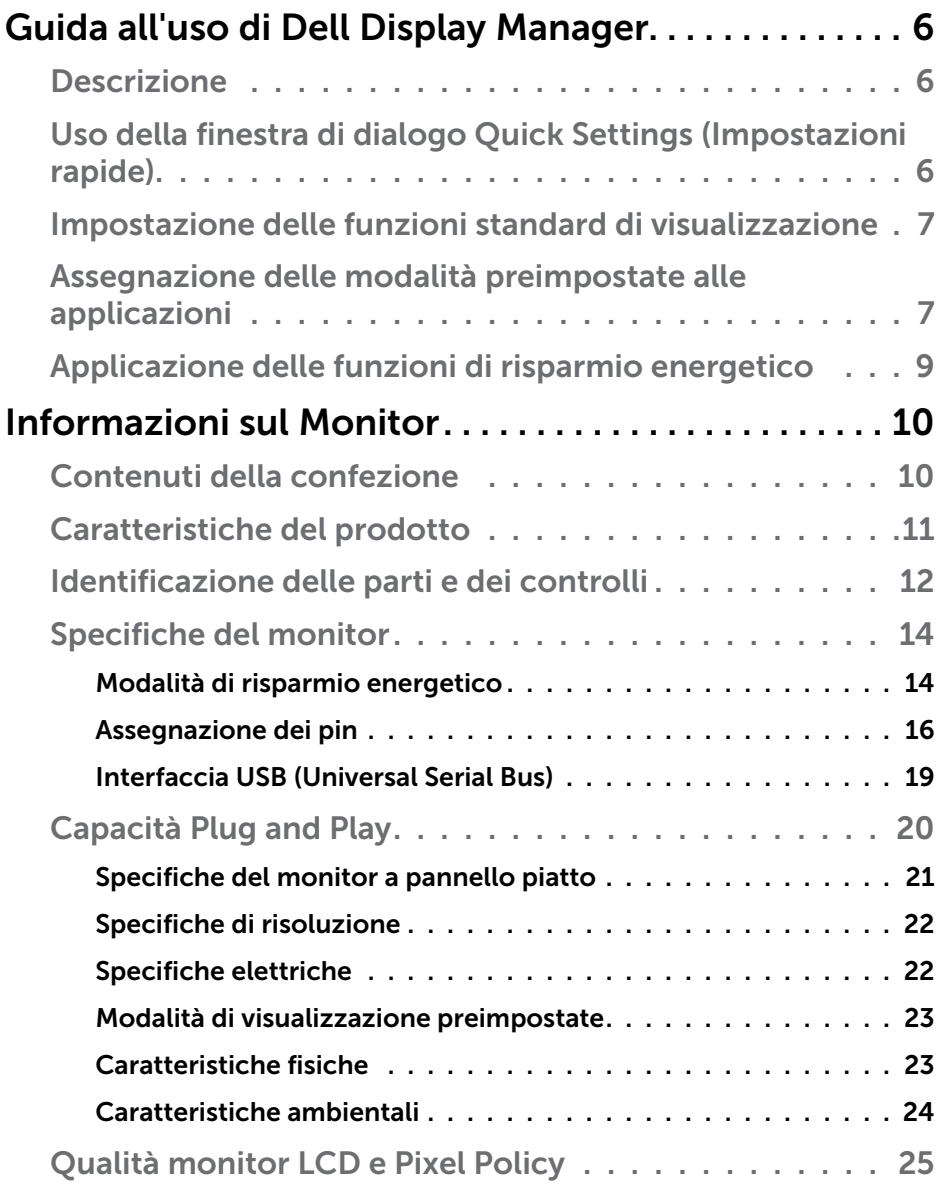

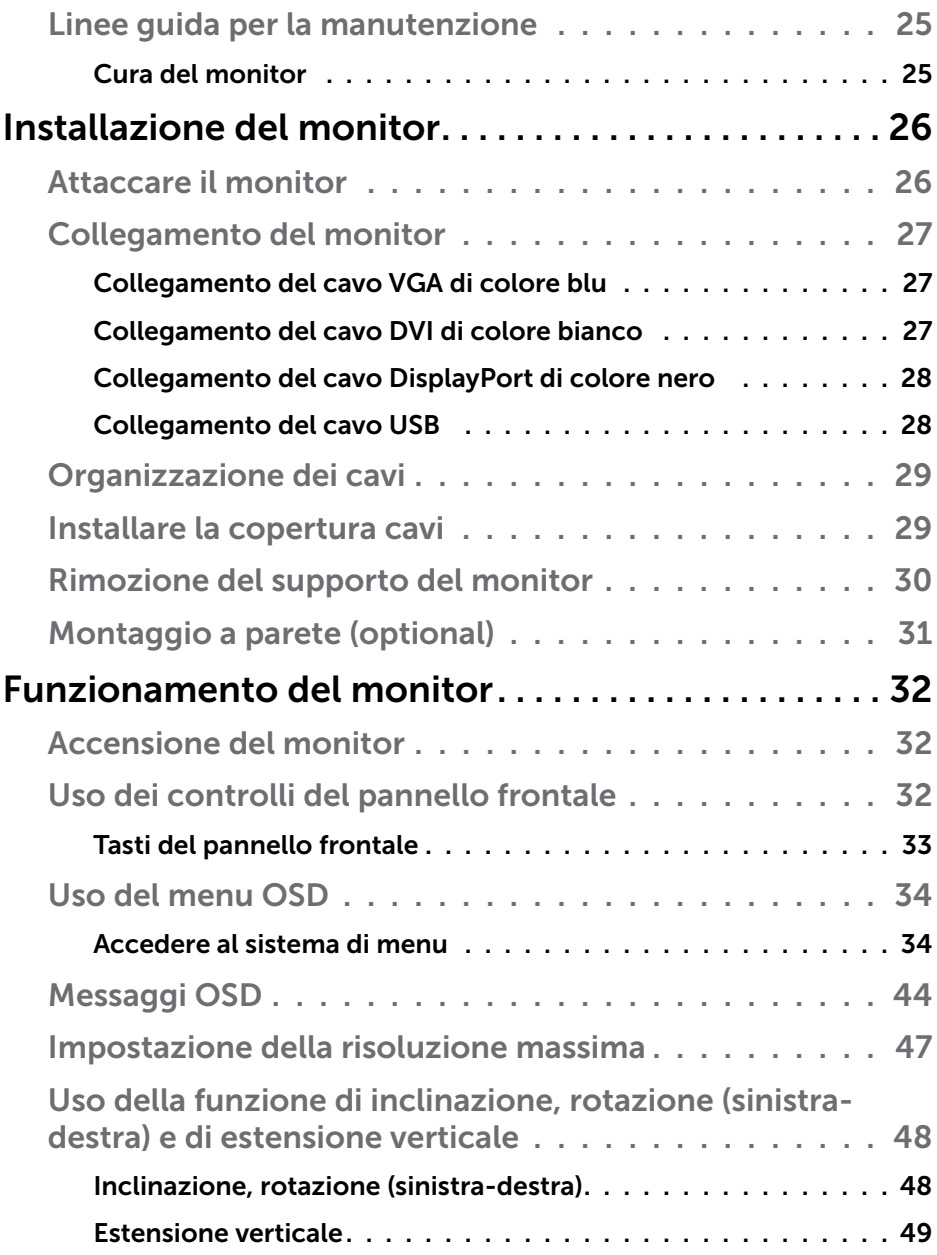

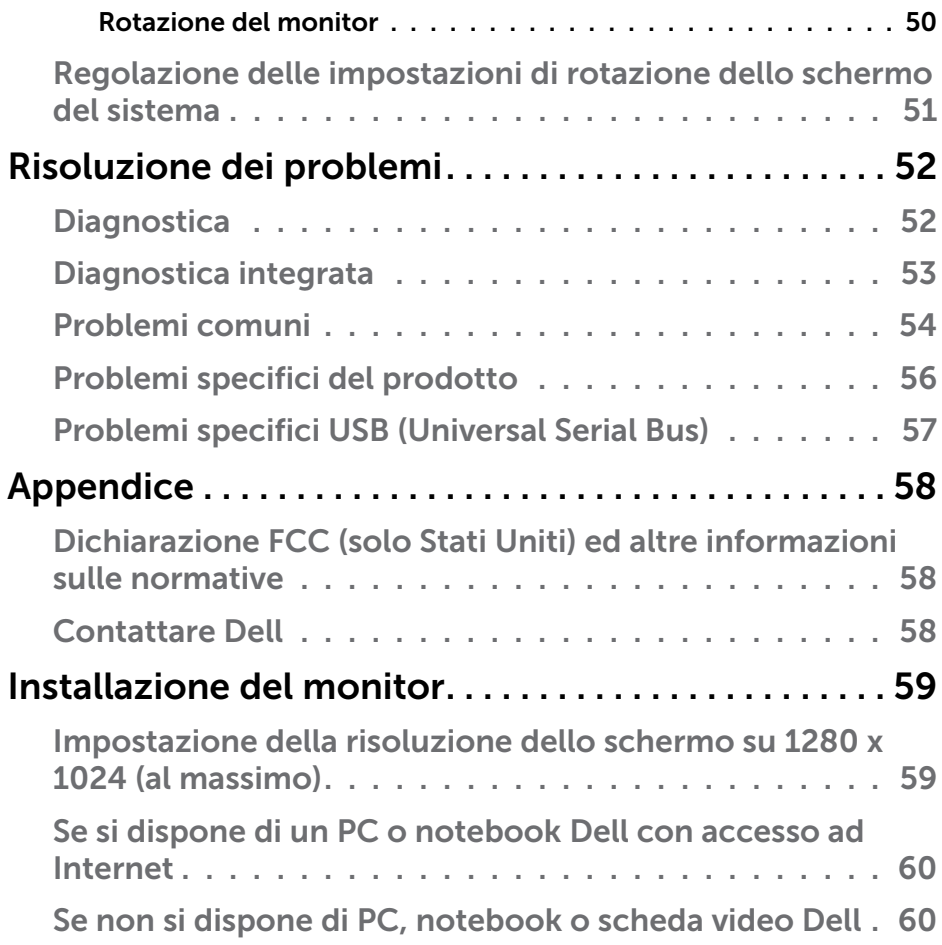

# <span id="page-5-0"></span>Guida all'uso di Dell Display Manager

### Descrizione

Dell Display Manager è un'applicazione Windows usata per gestire un monitor o un gruppo di monitor. Su modelli selezionati Dell, permette la regolazione manuale dell'immagine visualizzata, l'assegnazione delle impostazioni automatiche, il risparmio energetico, la rotazione delle immagini ed altre funzioni. Una volta installato, Dell Display Manager si esegue ogni volta che si avvia il sistema e presenta un'icona nella barra di notifica. Le informazioni sui monitor collegati al sistema sono sempre disponibili quando si passa sopra l'icona nella barra di notifica.

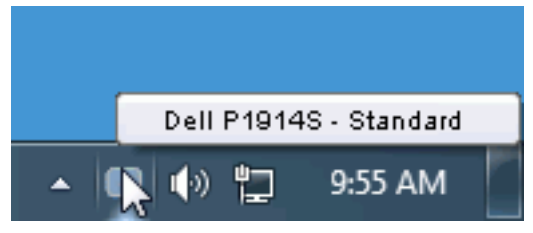

# Uso della finestra di dialogo Quick Settings (Impostazioni rapide)

Facendo clic sull'icona di Dell Display Manager nella barra delle applicazioni si apre la finestra di dialogo Quick Settings (Impostazioni rapide). Quando al sistema è collegato più di un modello Dell supportato, può essere selezionato un monitor specifico di destinazione usando il menu fornito. La finestra di dialogo Quick Settings (Impostazioni rapide) permette la comoda regolazione dei valori di Brightness (Luminosità) e Contrast (Contrasto) del monitor; è possibile selezionare manualmente le modalità preimpostate o impostarle su Auto Mode (Modalità Automatica); la risoluzione del sistema può essere modificata.

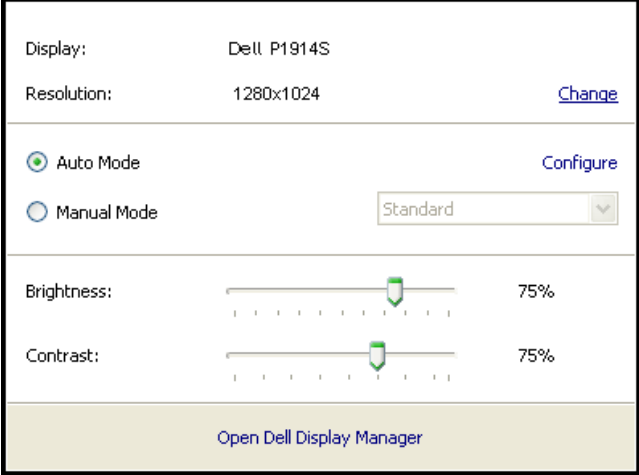

<span id="page-6-0"></span>La finestra di dialogo Quick Settings (Impostazioni rapide) fornisce anche l'accesso all'interfaccia avanzata di Dell Display Manager, che è usata per regolare le funzioni di Basic (Standard), configurare Auto Mode (Modalità Automatica) ed accedere ad altre funzioni.

### Impostazione delle funzioni standard di visualizzazione

È possibile applicare manualmente una modalità preimpostata per il monitor selezionato usando la scheda Basic (Standard). In alternativa, può essere attivato Auto Mode (Modalità Automatica). Auto Mode (Modalità Automatica) consente di applicare automaticamente le modalità preimpostate pre-assegnate quando determinate applicazioni sono attive sul monitor. Un messaggio su schermo visualizza temporaneamente la modalità preimpostata attuale ogni volta che la modalità cambia.

Anche i valori di Brightness (Luminosità) e Contrast (Contrasto) selezionati del monitor possono essere regolati direttamente dalla scheda Basic (Standard).

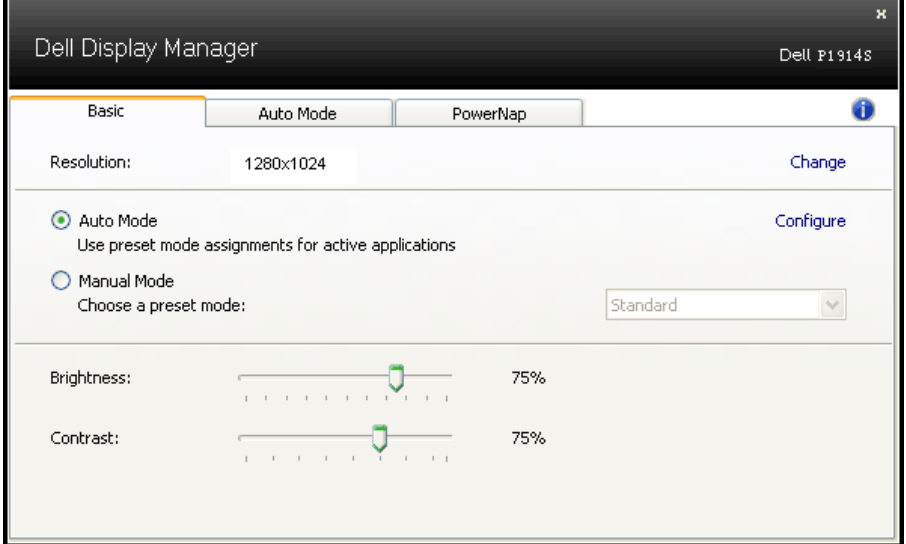

# Assegnazione delle modalità preimpostate alle applicazioni

La scheda Auto Mode (Modalità Automatica) consente di associare una modalità preimpostata ad un'applicazione specifica ed applicarla automaticamente. Quando si attiva Auto Mode (Modalità Automatica), Dell Display Manager passa automaticamente alla modalità preimpostata corrispondente quando si attiva l'applicazione associata. La modalità preimpostata assegnata ad una particolare applicazione può essere la stessa su ciascun monitor collegato oppure può variare da un monitor all'altro.

Dell Display Manager è pre-configurato per molte applicazioni comuni. Per aggiungere una nuova applicazione all'elenco assegnazioni, trascinare l'applicazione dal desktop, dal menu Start di Windows o altro sull'elenco attuale.

NOTA: Le assegnazioni Preset Mode (Modalità Preimpostata) destinate a file batch, script e caricatori, nonché a file non eseguibili come gli archivi zip o i file compressi non sono supportate e non saranno efficaci.

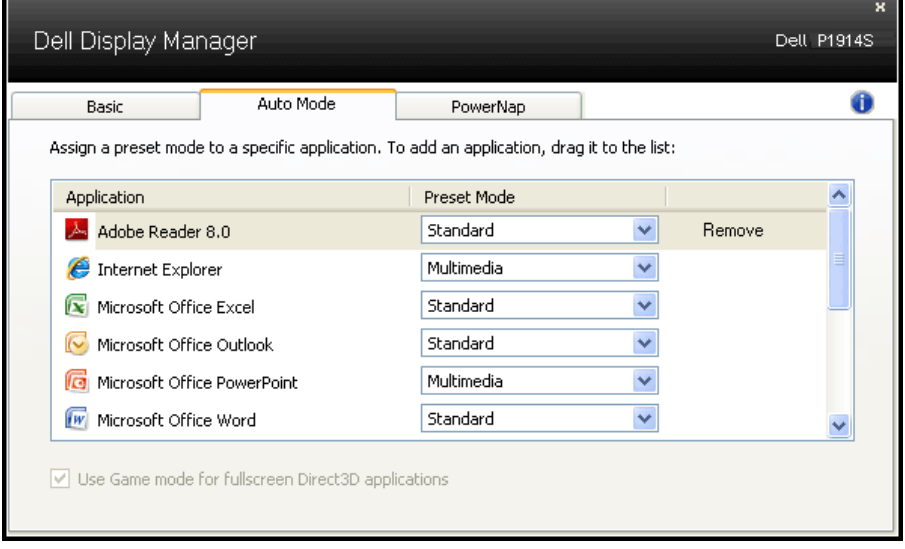

## <span id="page-8-0"></span>Applicazione delle funzioni di risparmio energetico

Sul modelli Dell supportati, sarà disponibile la scheda PowerNap (Risparmio Energetico) che fornisce le opzioni di risparmio energetico. Quando si attiva lo screensaver, la luminosità del monitor può essere automaticamente impostata al livello minimo oppure il monitor entra in sospensione per ottenere un ulteriore risparmio energetico.

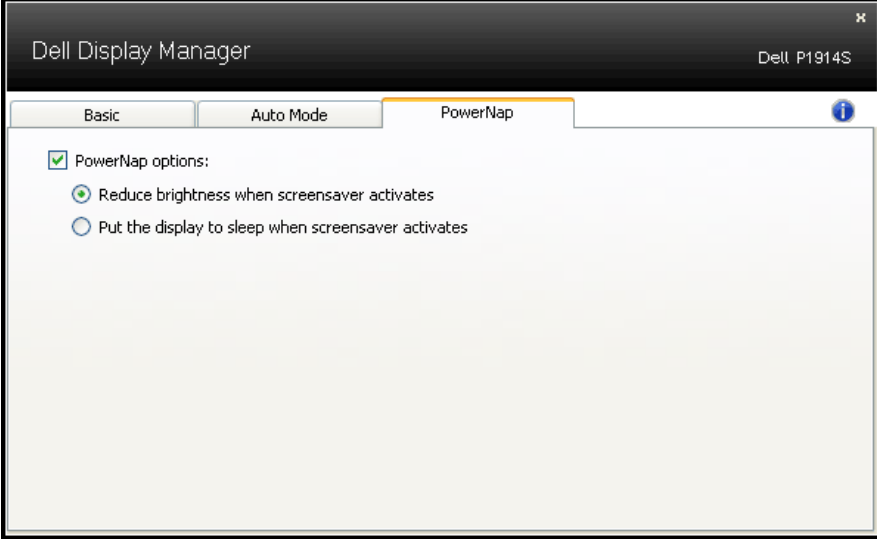

# <span id="page-9-0"></span>Informazioni sul Monitor

# Contenuti della confezione

Il monitor è inviato con tutti gli elementi mostrati di seguito. Assicurarsi di avere ricevuto tutti i componenti e mettersi in contato con Contattare [Dell](#page-57-1) se manca qualcosa.

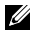

**NOTA:** Alcuni elementi potrebbero essere accessori optional e potrebbero non essere inviati insieme al monitor. Alcune funzioni o supporti potrebbero non essere disponibili in alcuni paesi.

**NOTA:** Per l'installazione di qualsiasi altro supporto, fare riferimento alla relativa Guida all'installazione del supporto per istruzioni sulla sua corretta installazione.

**NOTA:** Il monitor P1914S è senza BFR/PVC (senza alogeni) esclusi i cavi esterni.

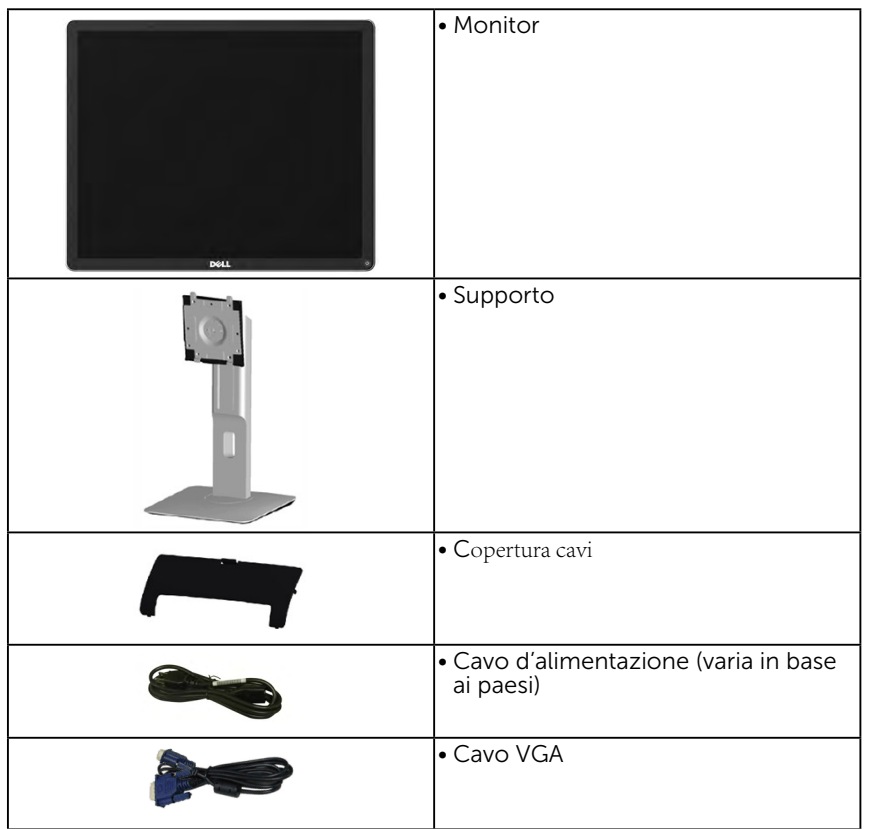

<span id="page-10-0"></span>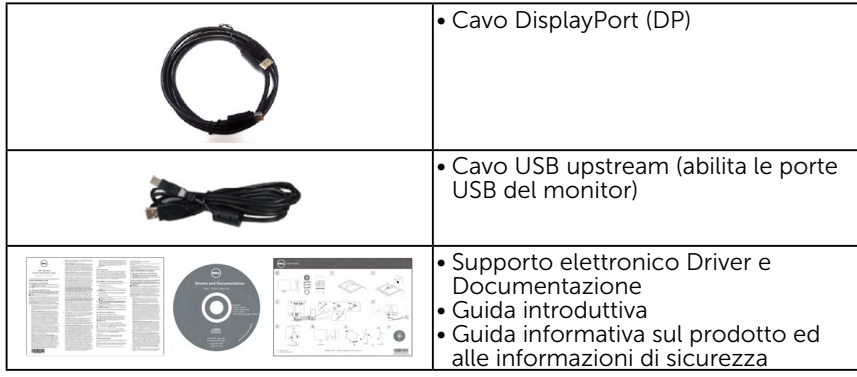

# Caratteristiche del prodotto

Il monitor a schermo piatto Dell P1914S è dotato di schermo LCD (Liquid Crystal Display) a matrice attiva, TFT (Thin-Film Transistor). Le caratteristiche del monitor includono:

- • P1914S: Area diagonale visibile 48,00 cm (19,0 pollici), risoluzione 1280 x 1024, più supporto schermo intero per risoluzioni inferiori.
- Ampio angolo di visione che consente di vedere stando seduti, in piedi o spostandosi da lato a lato.
- • Capacità d'inclinazione, rotazione, estensione verticale e regolamento rotazione.
- • Fermo del supporto
- • Base rimovibile e fori di montaggio VESA 100 mm che consentono la flessibilità nelle soluzioni di montaggio.
- Capacità Plug and Play, se supportata dal sistema.
- Menu di regolazione OSD per una facile impostazione ed ottimizzazione dello schermo.
- • Supporto software e documentazione che include un file informativo (INF), il file ICM (Image Color Matching), il software applicativo Dell Display Manager e la documentazione del prodotto.
- Alloggio antifurto.
- • Capacità Gestione risorse.
- Software Dell Display Manager incluso (nel CD fornito in dotazione al monitor).
- • Senza BFR/PVC (senza alogeni) esclusi i cavi esterni.
- • Conformità TCO.
- Energy Gauge (Misuratore di energia) mostra in tempo reale il livello di energia consumata dal monitor.

# <span id="page-11-0"></span>Identificazione delle parti e dei controlli

### Veduta frontale

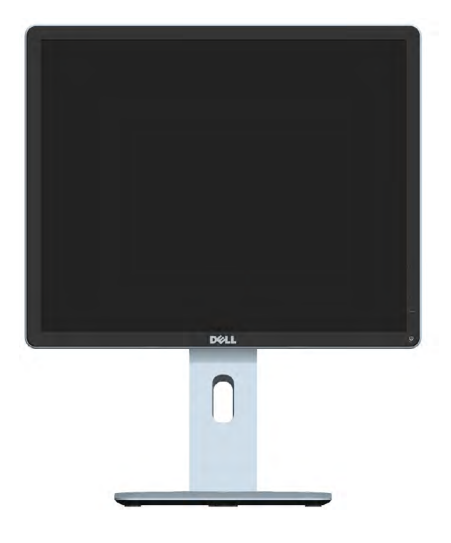

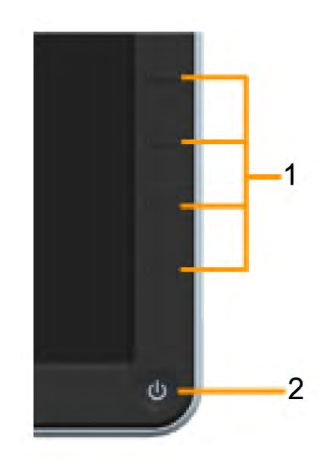

Controlli del pannello frontale

<span id="page-11-1"></span>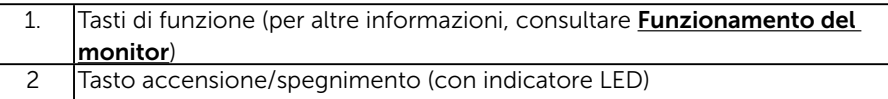

#### Veduta posteriore

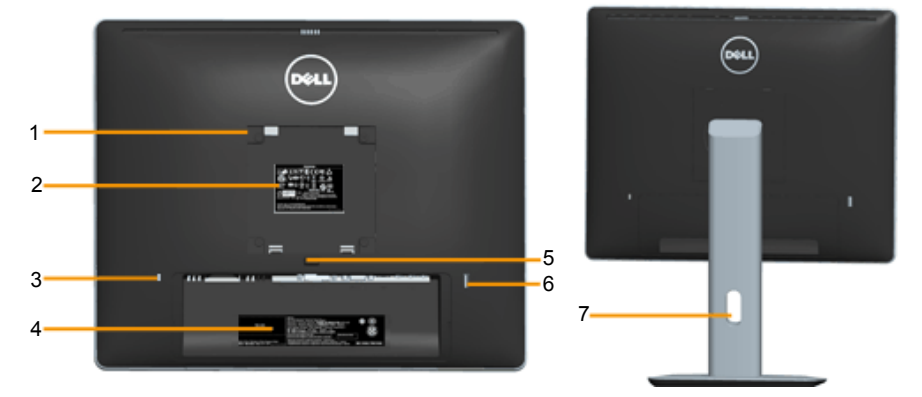

Veduta posteriore con supporto del monitor

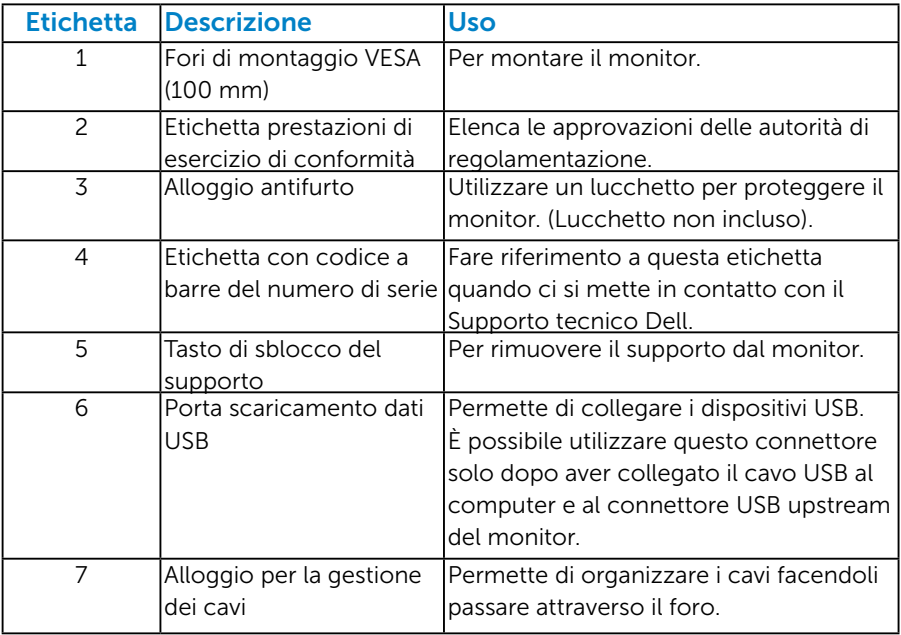

### Veduta laterale

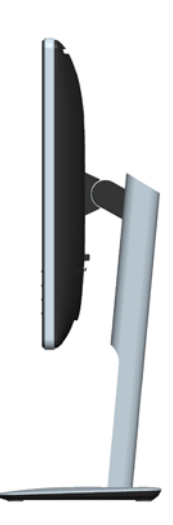

#### <span id="page-13-0"></span>Veduta inferiore

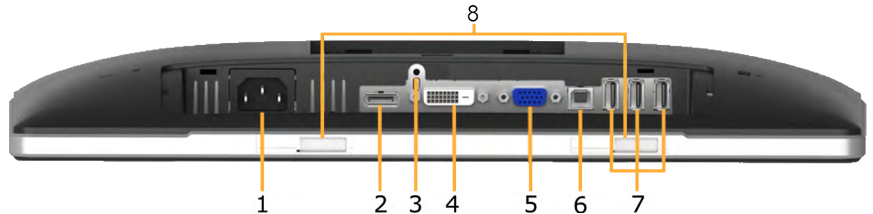

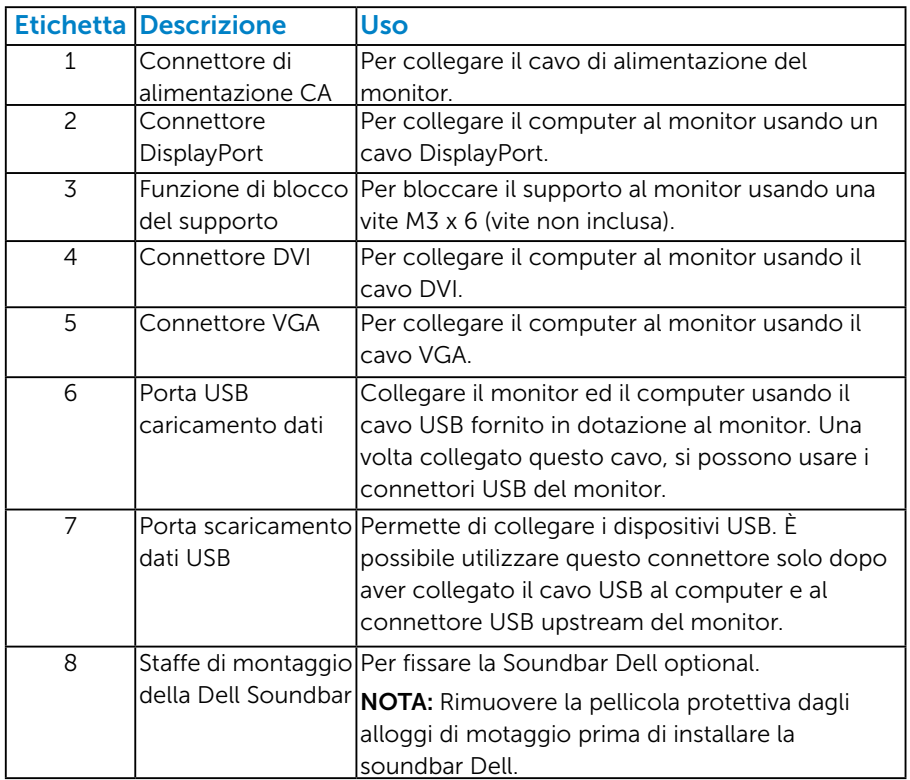

### <span id="page-13-1"></span>Specifiche del monitor

Le seguenti sezioni forniscono informazioni sulle varie modalità di risparmio energetico e sull'assegnazione dei pin dei vari connettori del monitor.

#### <span id="page-13-2"></span>*Modalità di risparmio energetico*

Se il PC è dotato di scheda video o software conforme agli standard DPM VESA, il monitor può ridurre automaticamente il suo consumo energetico quando non è in uso. Questa funzione è conosciuta anche come modalità Power Save (Risparmio energetico). Quando il computer rileva l'input dalla tastiera, dal mouse o altri dispositivi, il monitor riprende automaticamente il funzionamento. La tabella che segue mostra il consumo energetico e le segnalazioni di questa funzione automatica di risparmio energetico:

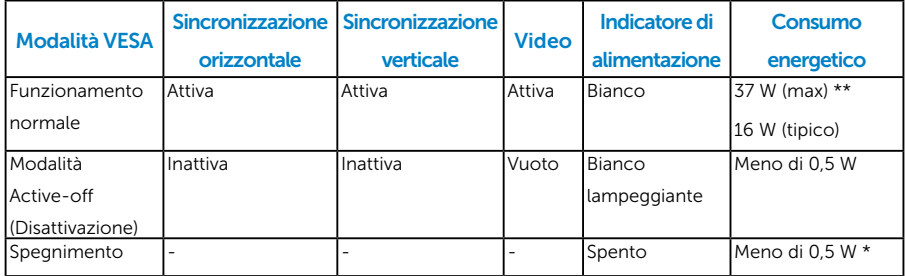

Il menu OSD funziona solo in modalità di *funzionamento normale*. Quando in modalità Active-off (Disattivazione) è premuto un tasto qualsiasi, tranne il tasto di alimentazione, vengono visualizzati i seguenti messaggi:

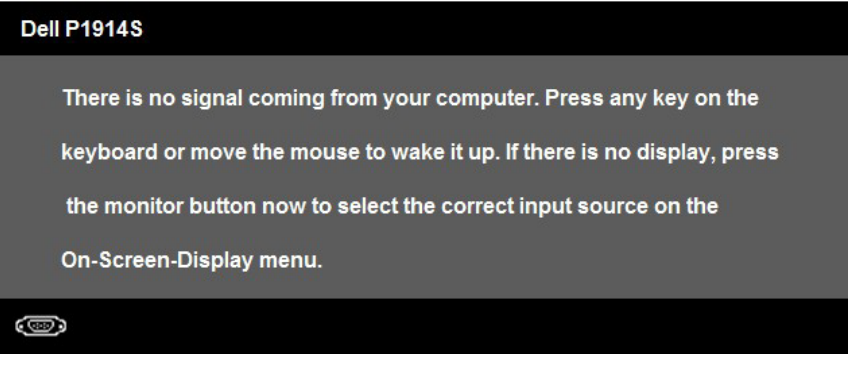

Attivare il computer ed il monitor per accedere a [OSD](#page-33-1).

- \* Il consumo energetico pari a zero in modalità di spegnimento può essere ottenuto solamente scollegando il cavo di alimentazione dal monitor.
- \*\* Consumo energetico massimo con luminosità e contrasto massimi.

#### <span id="page-15-0"></span>*Assegnazione dei pin*

Connettore D-Sub a 15 pin

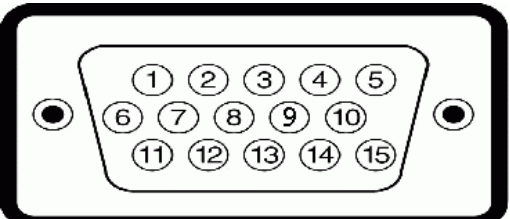

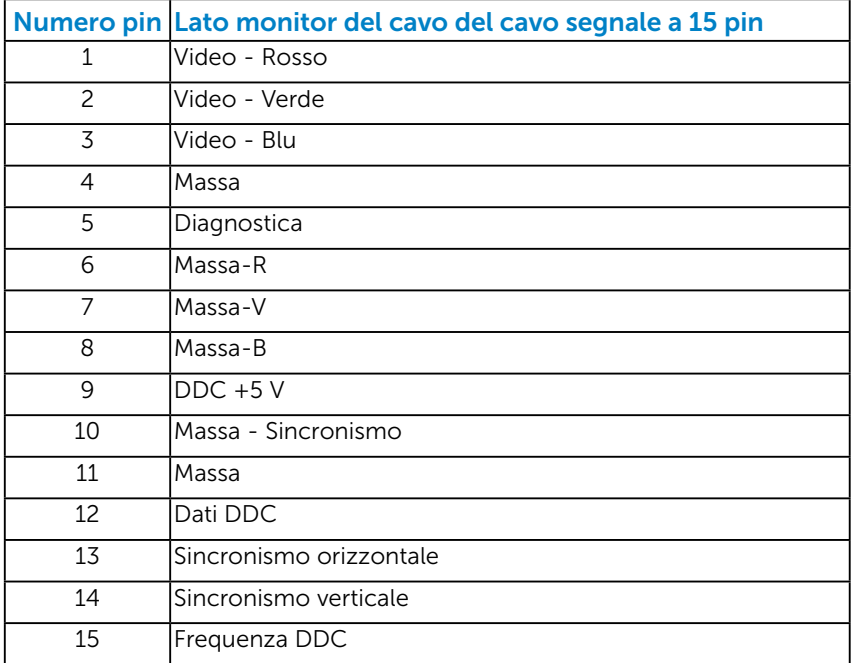

### Connettore DVI

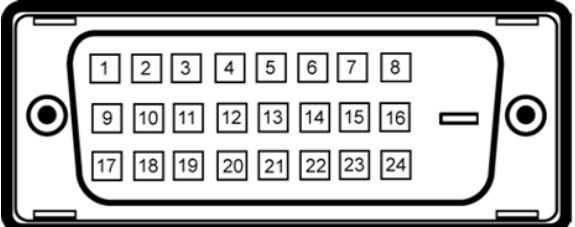

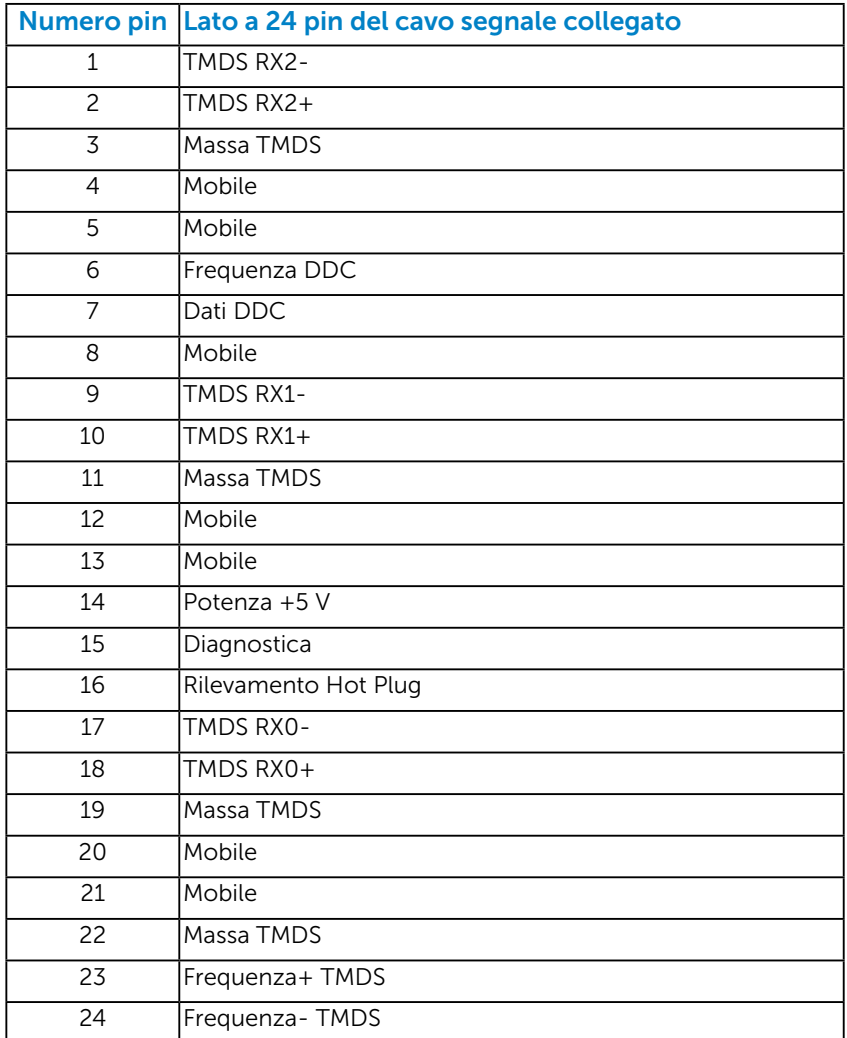

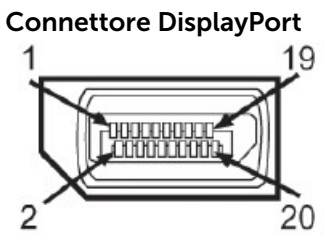

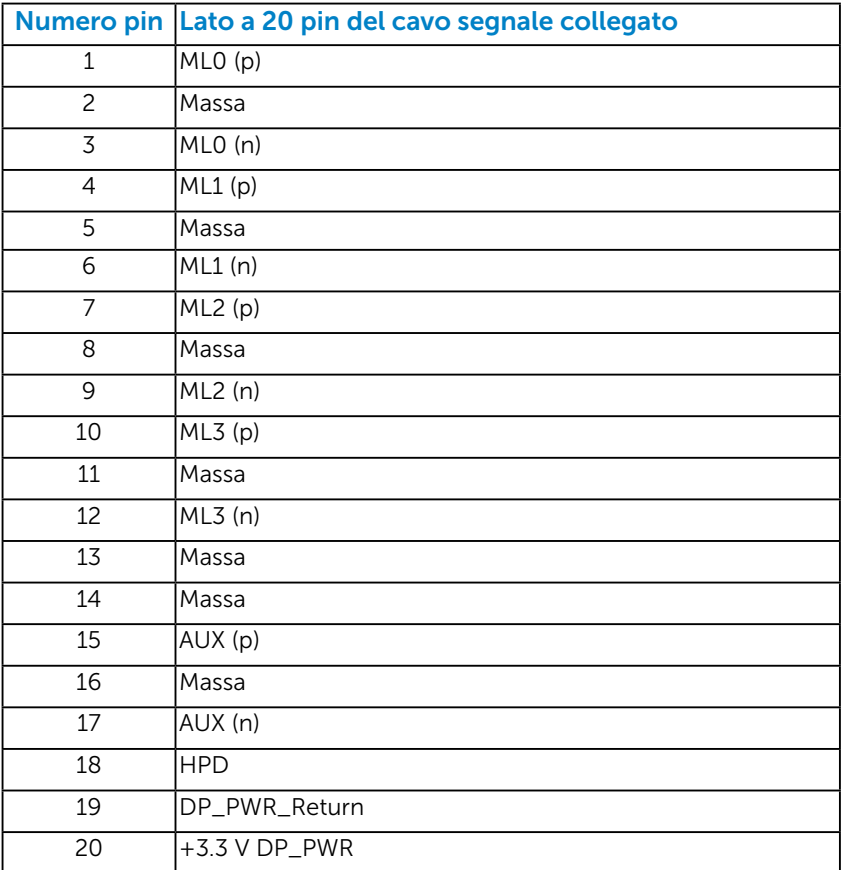

### <span id="page-18-0"></span>*Interfaccia USB (Universal Serial Bus)*

Questa sezione dà informazioni sulle porte USB disponibili sul monitor.

NOTA: Questo monitor supporta l'interfaccia USB 2.0 certificata High-Speed.

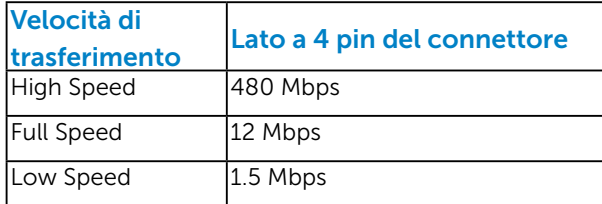

# Connettore USB upstream<br>12

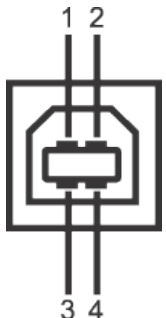

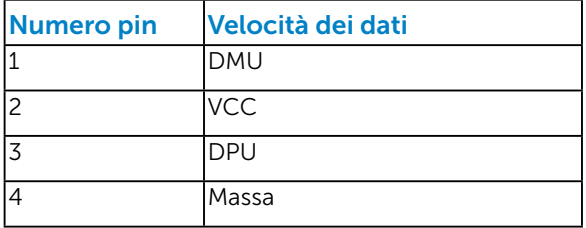

#### Connettore USB downstream

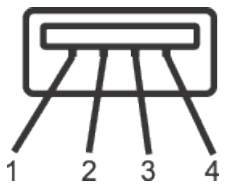

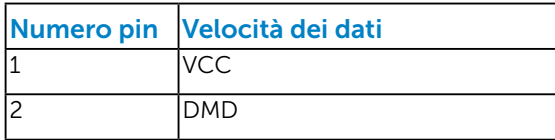

<span id="page-19-0"></span>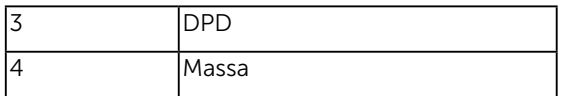

#### Porte USB

- 1 upstream retro
- 4 downstream retro

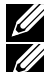

NOTA: La funzionalità USB 2.0 richiede un computer con capacità USB 2.0.

NOTA: L'interfaccia USB del monitor funziona solo quando il monitor è acceso o in modalità di risparmio energetico. Se si spegne e si riaccende il monitor, le periferiche collegate potrebbero impiegare alcuni secondi per riprendere il normale funzionamento.

# Capacità Plug and Play

Il monitor può essere installato su qualsiasi sistema compatibile Plug and Play. Il monitor fornisce automaticamente al computer i suoi dati EDID (Extended Display Identification Data) usando i protocolli DDC (Display Data Channel) così che il sistema può configurarsi ed ottimizzare le impostazioni del monitor. La maggior parte delle installazioni dei monitor è automatica. Se necessario, si possono selezionare altre impostazioni.

### <span id="page-20-0"></span>*Specifiche del monitor a pannello piatto*

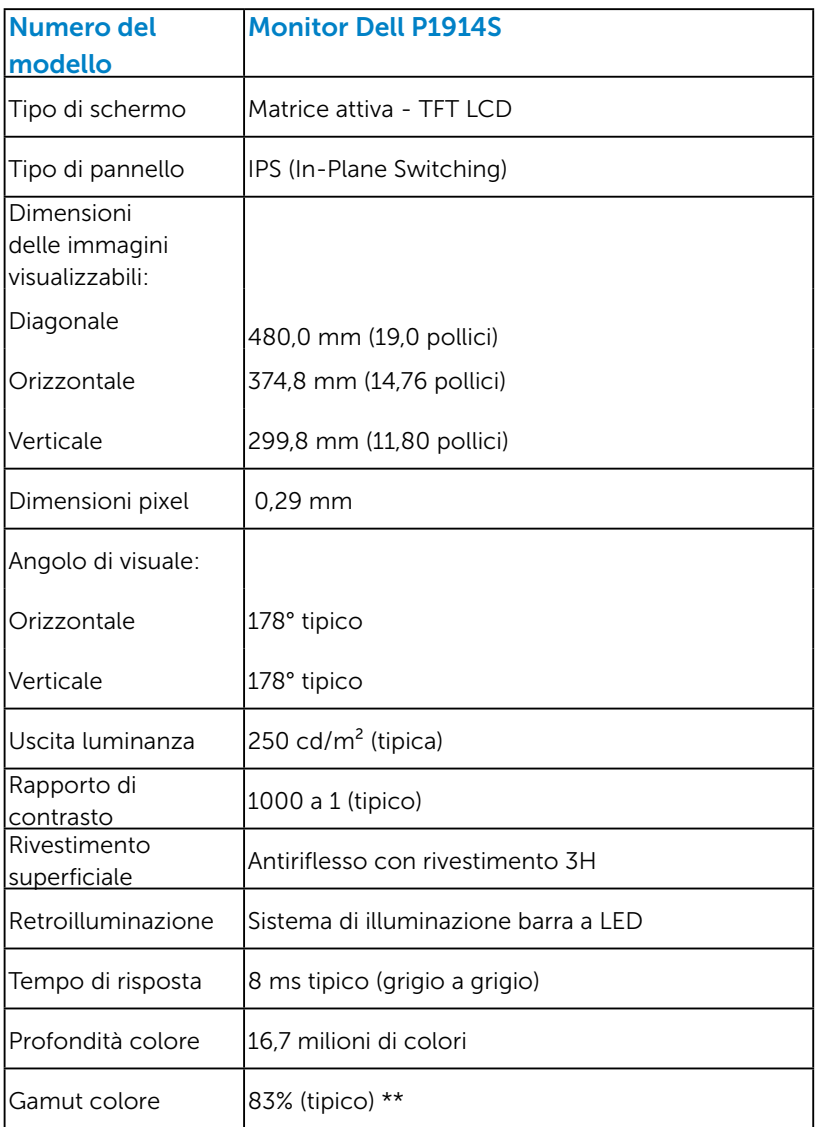

\*\* [P1914S] La gamma di colori (tipica) si basa sugli standard dei test CIE1976 (83 %) e CIE1931 (72 %).

#### <span id="page-21-0"></span>*Specifiche di risoluzione*

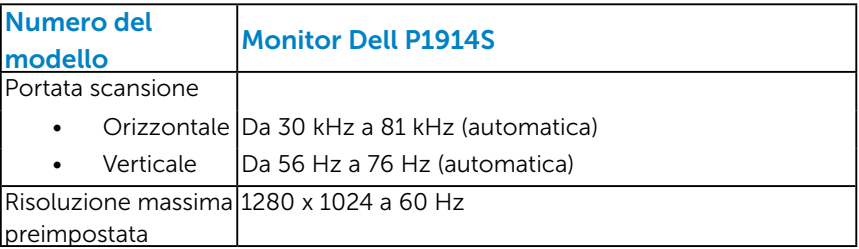

#### *Specifiche elettriche*

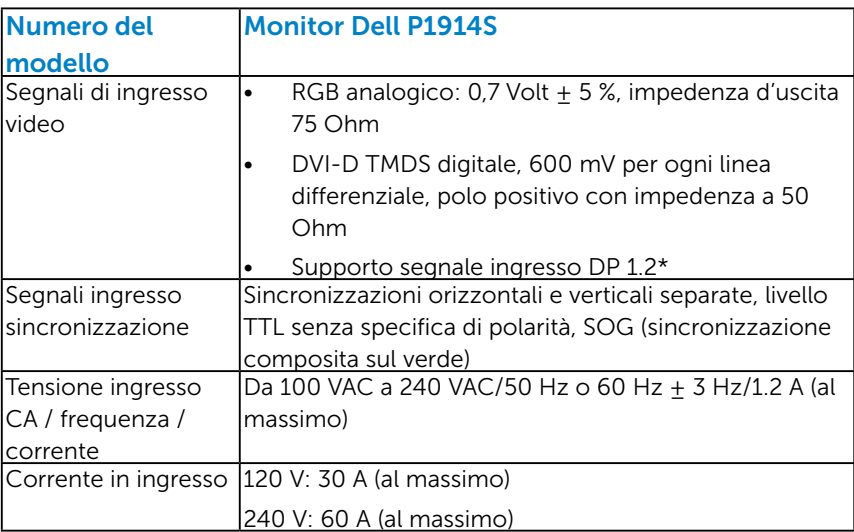

\*Supporto delle specifiche DP1.2 (CORE). Escluso HBR2 (High Bit Rate 2), transazione Fast AUX, MST (Multi-Stream Transport), trasporto stereo 3D, audio HBR (High Data Rate).

#### <span id="page-22-0"></span>*Modalità di visualizzazione preimpostate*

La seguente tabella elenca le modalità preimpostate per le quali Dell garantisce le dimensioni di immagine e la centratura:

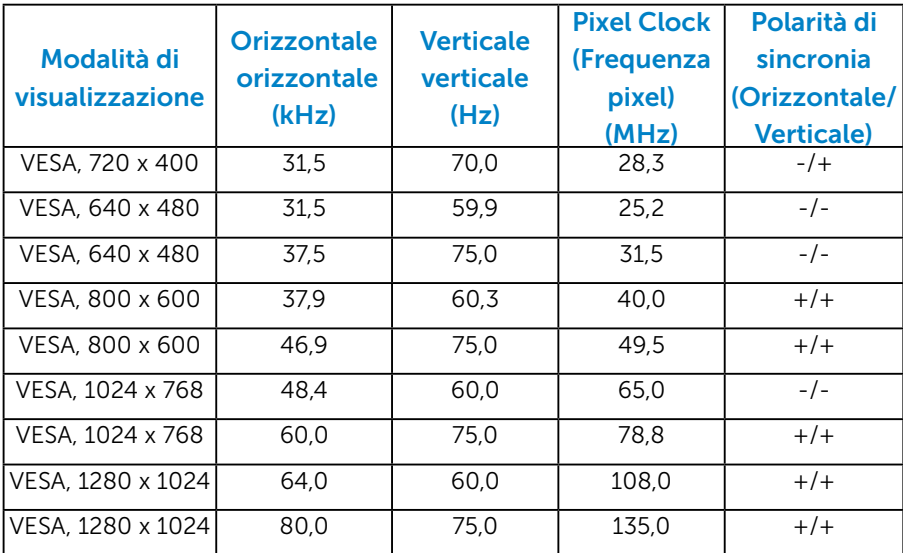

### *Caratteristiche fisiche*

La seguente tabella elenca le caratteristiche fisiche del monitor:

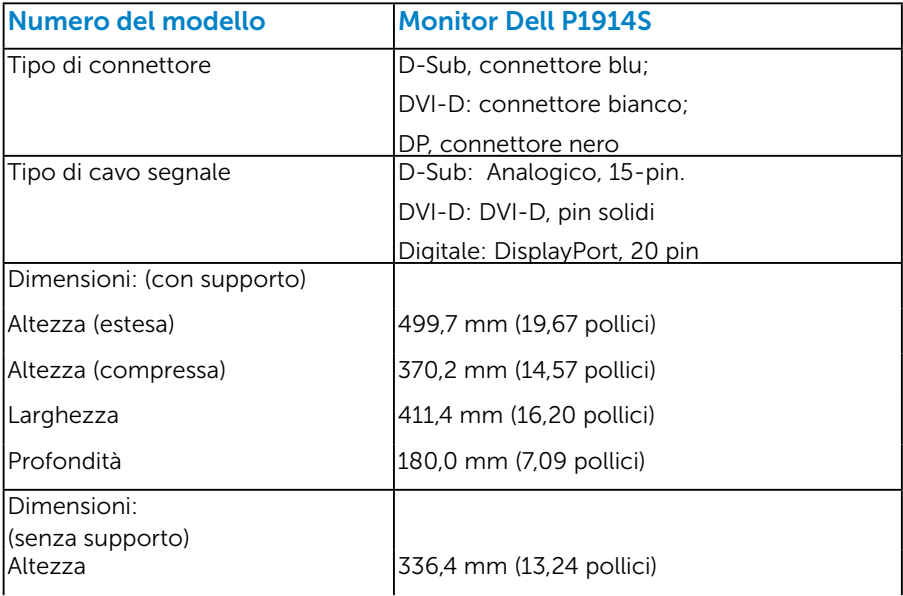

<span id="page-23-0"></span>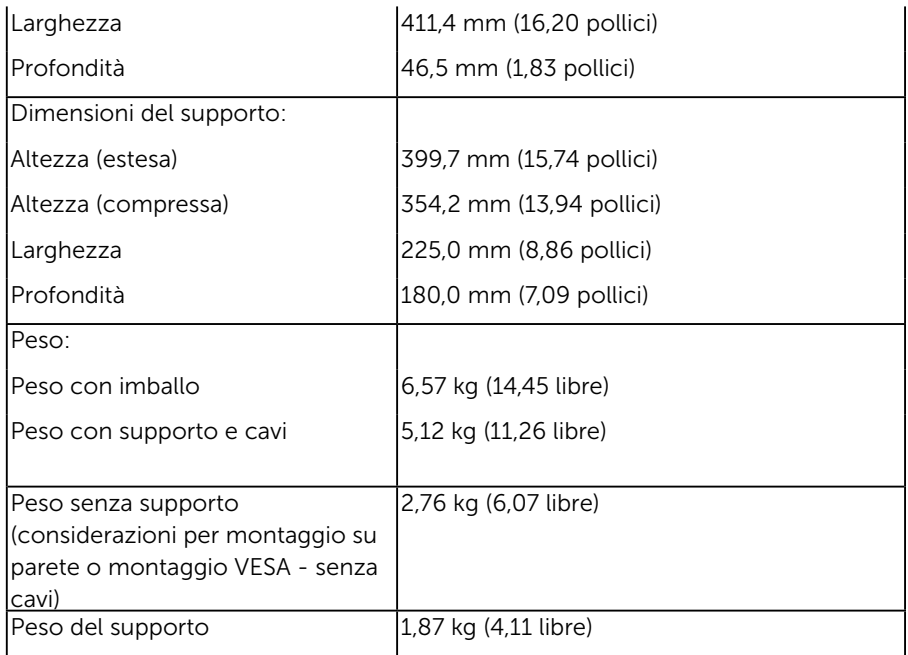

### *Caratteristiche ambientali*

La seguente tabella elenca le condizioni ambientali per il monitor:

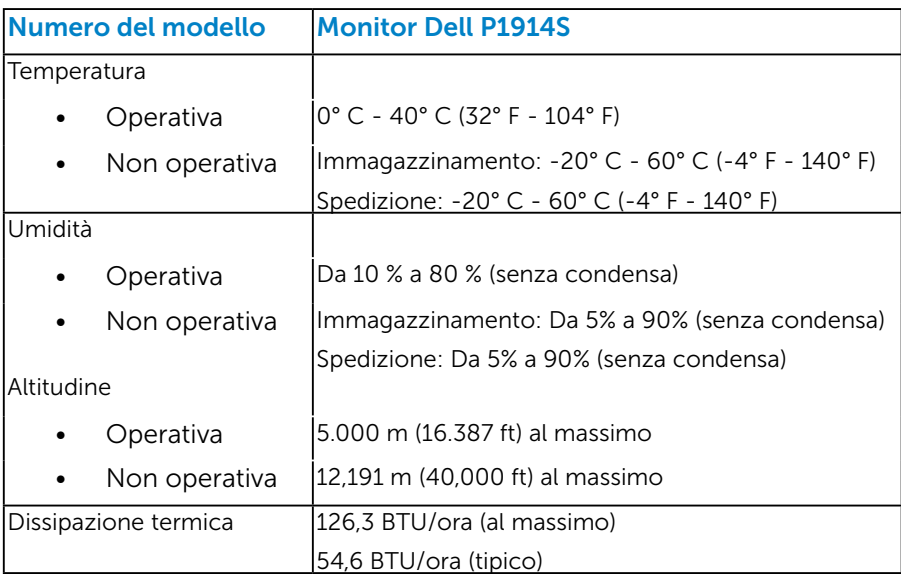

# <span id="page-24-0"></span>Qualità monitor LCD e Pixel Policy

Durante la procedura di produzione dei monitor LCD, non è inconsueto che uno o più pixel si blocchino in uno stato immutabile. Il risultato visibile è un pixel fisso che appare come un piccolissimo puntino scuro o chiaro. Quando il pixel rimane sempre acceso, è noto come "punto luminoso". Quando il pixel rimane sempre spento, è noto come "punto scuro".

In quasi tutti i casi, questi pixel fissi sono difficilissimi da vedere non sminuiscono la qualità ed utilizzabilità dello schermo. Uno schermo con 1 o 5 pixel fissi è considerato normale ed entro gli standard. Per altre informazioni, visitare il sito di supporto Dell all'indirizzo: <http://www.dell.com/support/monitors>.

# Linee guida per la manutenzione

## *Cura del monitor*

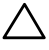

 $\triangle$  ATTENZIONE: Leggere ed attenersi alle istruzioni di sicurezza prima di pulire il monitor.

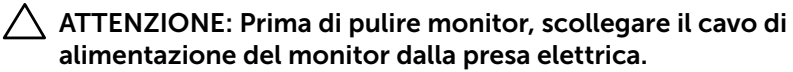

Per una corretta messa in opera, attenersi alle istruzioni del seguente elenco quando si disimballa, pulisce o si maneggia il monitor:

- Per pulire lo schermo antistatico, inumidire leggermente con dell'acqua un panno morbido e pulito. Se possibile, usare panni appositi o soluzioni adatte per la pulizia degli schermi con rivestimento antistatico. Non usare benzene, solventi, ammoniaca, detergenti abrasivi o aria compressa.
- Usare un panno inumidito leggermente con acqua calda per pulire le plastiche. Evitare di usare qualsiasi tipo di detergente, poiché alcuni detergenti lasciano una pellicola lattiginosa sulle plastiche.
- Se si nota della polvere bianca sul monitor, quando lo si disimballa, pulirla con un panno. Questa polvere si sviluppa durante la spedizione del monitor.
- Maneggiare il monitor con cura perché le plastiche di colore scuro sono più delicate di quelle di colore chiaro, e si possono graffiare mostrando segni bianchi.
- Per aiutare il monitor a mantenere la migliore qualità di immagine, usare uno screensaver dinamico e spegnere il monitor quando non è in uso.

# <span id="page-25-0"></span>Installazione del monitor

### Attaccare il monitor

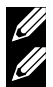

**ZA NOTA**: Il supporto è staccato quando il monitor è inviato dalla fabbrica.

NOTA: Questo si applica a monitor con un supporto. Quando si acquista qualsiasi altro supporto, fare riferimento alla Guida all'installazione del supporto per istruzioni sull'installazione.

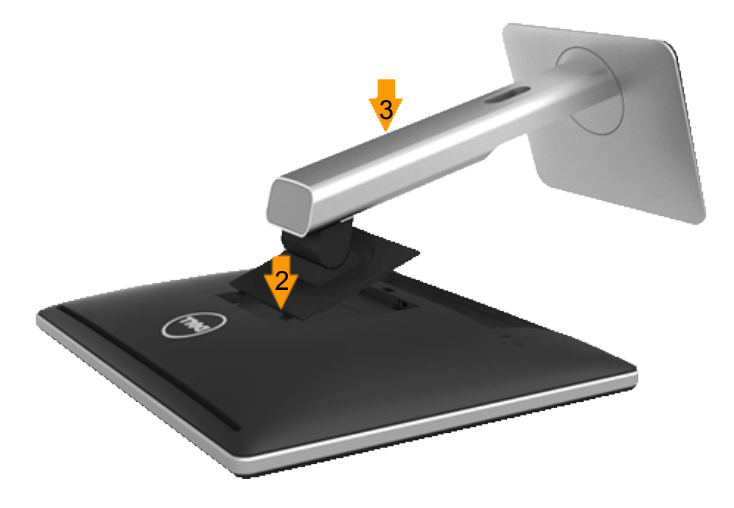

Attaccare il supporto del monitor:

- 1. Rimuovere coperchio e collocarci sopra il monitor.
- 2. Far collimare le due linguette sulla parte superiore del supporto alla scanalatura sul retro del monitor.
- 3. Premere il supporto finché scatta in posizione.

# <span id="page-26-0"></span>Collegamento del monitor

#### $\triangle$  AVVISO: Prima di iniziare una qualsiasi delle procedure di questa sezione, osservare [Istruzioni per la sicurezza.](#page-57-2)

Come si collega il monitor al computer:

- 1. Spegnere il computer e scollegare il cavo di alimentazione.
- 2. Collegare il connettore bianco (DVI-D digitale), o blu (VGA analogico), o nero (DisplayPort) del cavo dello schermo alla corrispondente porta video sul retro del computer. Non utilizzare i tre cavi contemporaneamente. Utilizzare tutti i cavi solo quando sono collegati a tre computer diversi con sistemi video appropriati.

#### *Collegamento del cavo VGA di colore blu*

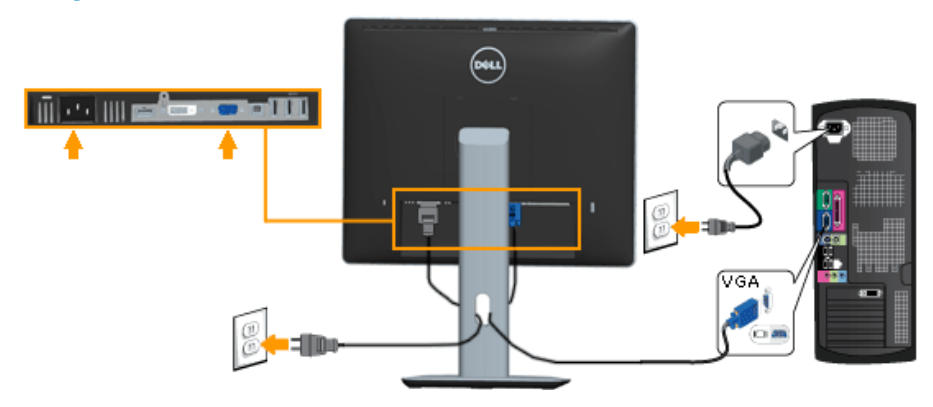

#### *Collegamento del cavo DVI di colore bianco*

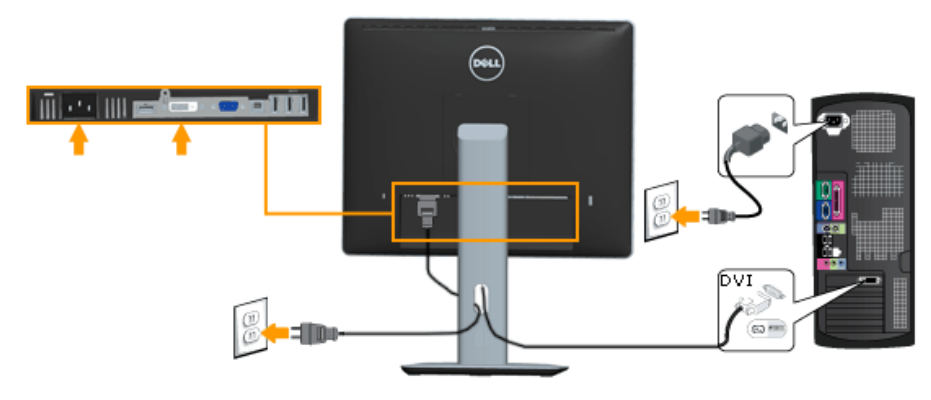

#### <span id="page-27-0"></span>*Collegamento del cavo DisplayPort di colore nero*

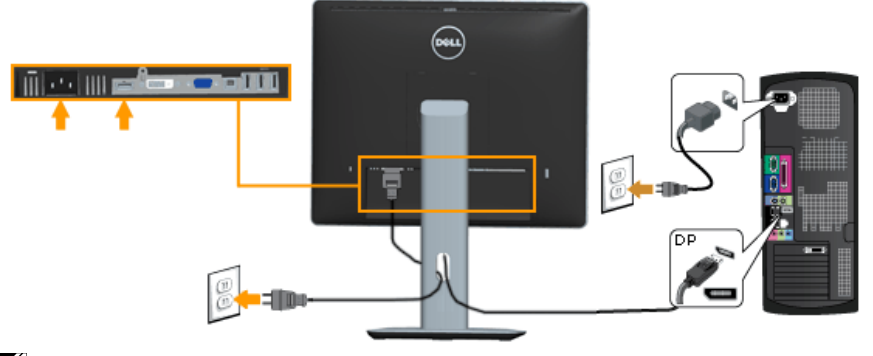

Nota: Le immagini sono usate solo a scopo illustrativo. L'aspetto del computer può essere diverso.

#### *Collegamento del cavo USB*

Dopo avere completato il collegamento del cavo DVI/VGA/DP, attenersi alle procedure che seguono per collegare il cavo USB al computer e completare la configurazione del monitor:

- 1. Collegare la porta USB caricamento dati (cavo fornito in dotazione) ad una porta USB appropriata del computer. (Fare riferimento alla Veduta inferiore per i dettagli.)
- 2. Collegare le periferiche USB alle porte USB downstream del monitor.
- 3. Collegare i cavi d'alimentazione del computer e del monitor ad una presa di corrente limitrofa.
- 4. Accendere il monitor ed il computer. Se il monitor visualizza un'immagine, l'installazione è completata. Nel caso in cui non sia visualizzata alcuna immagine, fare riferimento alla Soluzione dei problemi.
- 5. Usare il passacavi del supporto del monitor per organizzare i cavi.

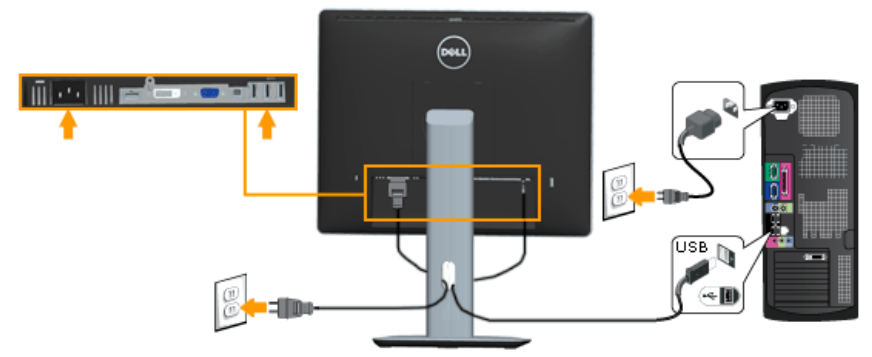

# <span id="page-28-0"></span>Organizzazione dei cavi

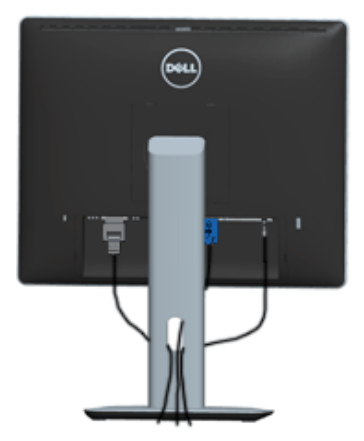

Dopo avere collegato tutti i cavi necessari al monitor ed al computer, (fare riferimento alla sezione Collegamento del monitor, per il collegamento dei cavi), organizzare tutti i cavi come mostrato sopra.

# Installare la copertura cavi

NOTA: La copertura cavi è staccata quando il monitor è inviato dalla fabbrica.

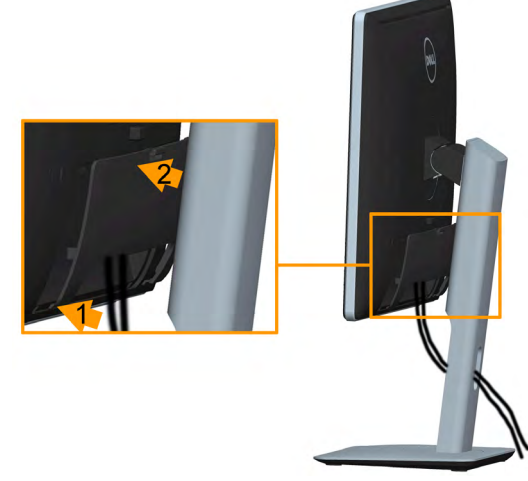

Installazione della copertura cavi:

- 1. Far collimare le due linguette sulla parte inferiore della copertura cavi alla scanalatura sul retro del monitor.
- 2. Premere la copertura cavi finché scatta in posizione.

# <span id="page-29-0"></span>Rimozione del supporto del monitor

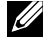

Nota: Per impedire di graffiare lo schermo LCD mentre si rimuove il supporto, assicurarsi che il monitor sia collocato su una superficie morbida e pulita.

**Nota**: Questo si applica a monitor con un supporto. Quando si acquista qualsiasi altro supporto, fare riferimento alla Guida all'installazione del supporto per istruzioni sull'installazione.

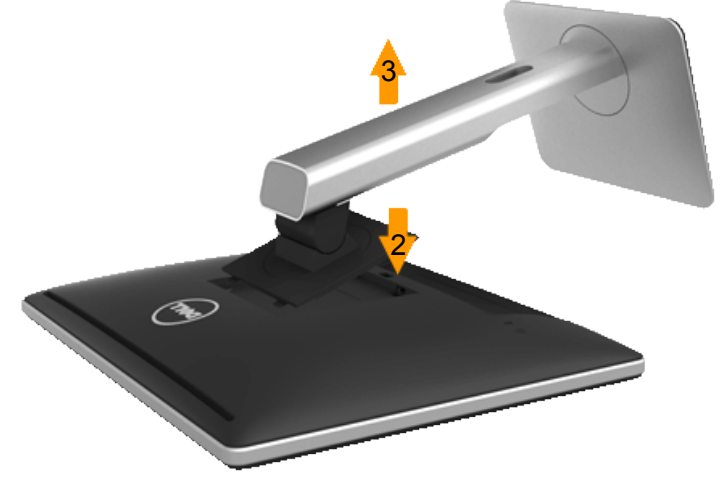

Per rimuovere il supporto:

- 1. Collocare il monitor su di una superficie piatta.
- 2. Tenere premuto il tasto di rilascio del supporto.
- 3. Sollevare ed allontanare il supporto dal monitor.

# <span id="page-30-0"></span>Montaggio a parete (optional)

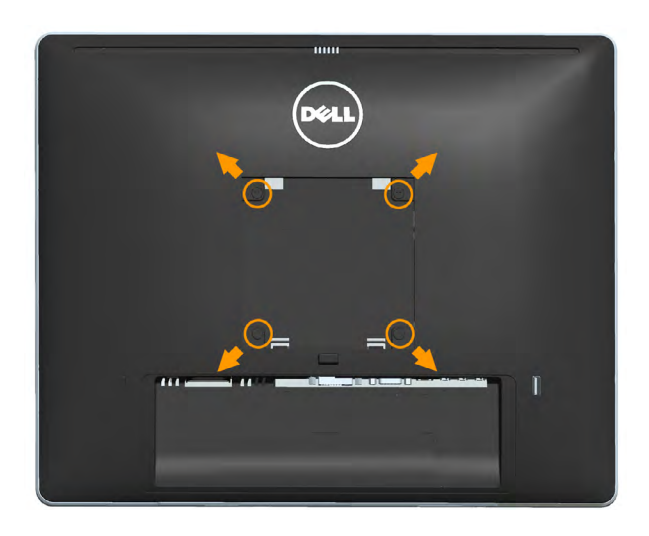

(Dimensioni della vite: M4 x 10 mm).

Fare riferimento alle istruzioni in dotazione con il kit di montaggio della base compatibile VESA.

- 1. Collocare il pannello del monitor su un panno morbido o su un cuscino appoggiato sopra un tavolo piatto e solido.
- 2. Rimuovere il supporto.
- 3. Utilizzare un cacciavite per rimuovere le quattro viti di fissaggio del coperchio in plastica.
- 4. Fissare la staffa di montaggio dal kit di montaggio a parete al monitor LCD.
- 5. Montare il monitor LCD sulla parete attenendosi alle istruzioni in dotazione con il kit di montaggio della base.
- **NOTA:** Da usare solo con supporti per installazione a parete omologati UL con una capacità di peso/carico minima di 6,86 kg .

# <span id="page-31-1"></span><span id="page-31-0"></span>Funzionamento del monitor

# Accensione del monitor

Premere il tasto **O** per accendere il monitor.

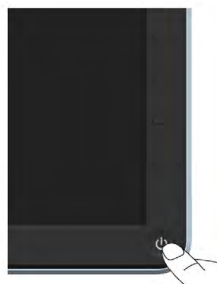

# Uso dei controlli del pannello frontale

[Usare i tasti](#page-11-1) sulla parte anteriore del monitor per regolare le impostazioni dell'immagine.

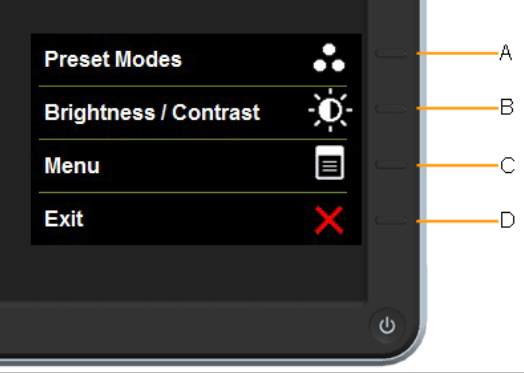

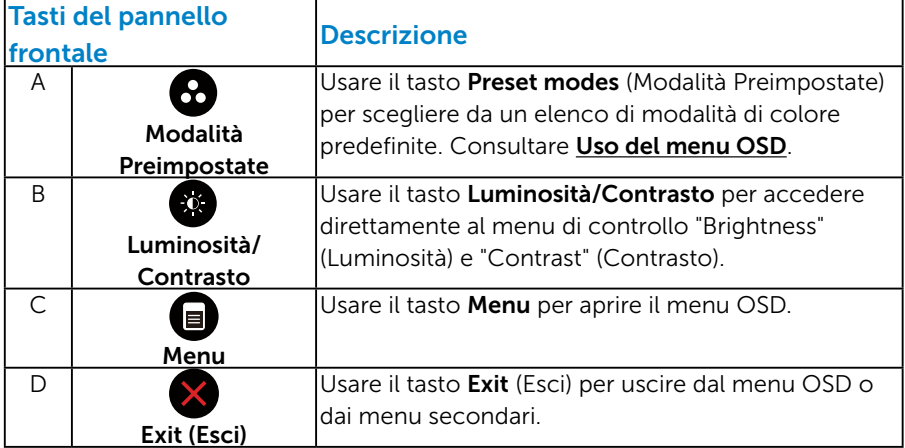

### <span id="page-32-0"></span>*Tasti del pannello frontale*

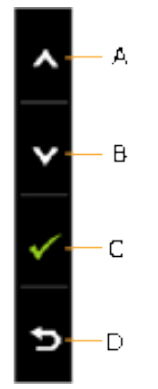

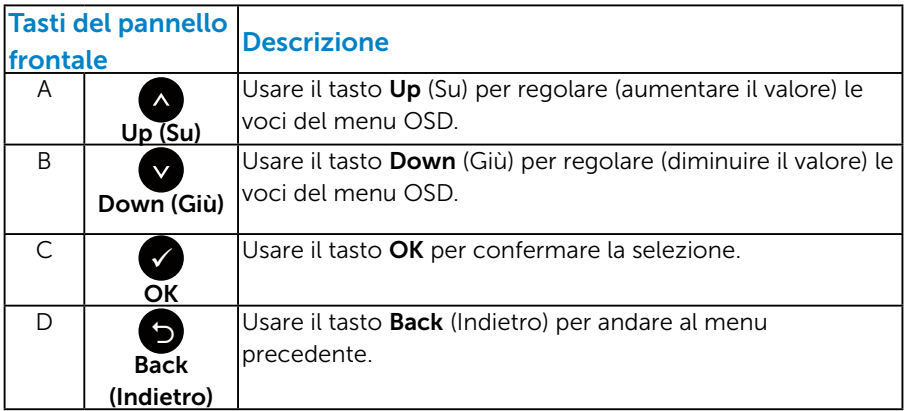

# <span id="page-33-1"></span><span id="page-33-0"></span>Uso del menu OSD

#### *Accedere al sistema di menu*

**NOTA:** Se si modificano le impostazioni e si procede ad un altro menu, oppure si esce dal menu OSD, il monitor salva automaticamente le modifiche. Le modifiche sono salvate anche se si cambiano le impostazioni e poi si attende che il menu OSD sparisca.

1. Premere il tasto  $\bullet$  per aprire il menu OSD e visualizzare il menu principale.

#### Menu principale

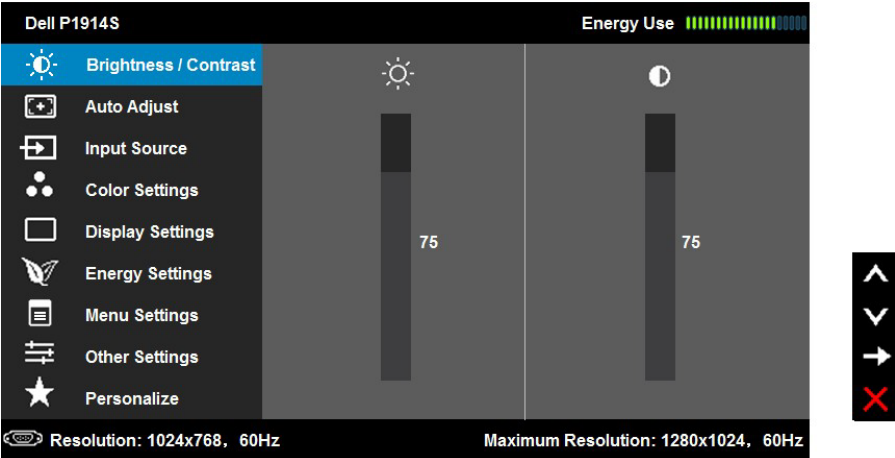

- 2. Premere i tasti  $\bullet$  e  $\bullet$  per passare tra le opzioni del menu. Quando ci si sposta da un'icona all'altra, viene evidenziato il nome dell'opzione.
- 3. Premere di nuovo il tasto  $\bullet$  per selezionare la voce evidenziata nel menu.
- 4. Premere i tasti  $\bullet$  e  $\bullet$  per selezionare il parametro desiderato.
- 5. Premere il tasto per accedere alla barra di scorrimento e usare il tasto  $\bullet$  o  $\bullet$ , in base agli indicatori nel menu, per eseguire le modifiche.
- 6. Selezionare  $\bullet$  per tornare al menu precedente senza accettare le impostazioni correnti, oppure selezionare <sup>o</sup> per accettare e tornare al menu precedente.

La seguente tabella fornisce un elenco di tutte le opzioni del menu OSD e loro funzioni.

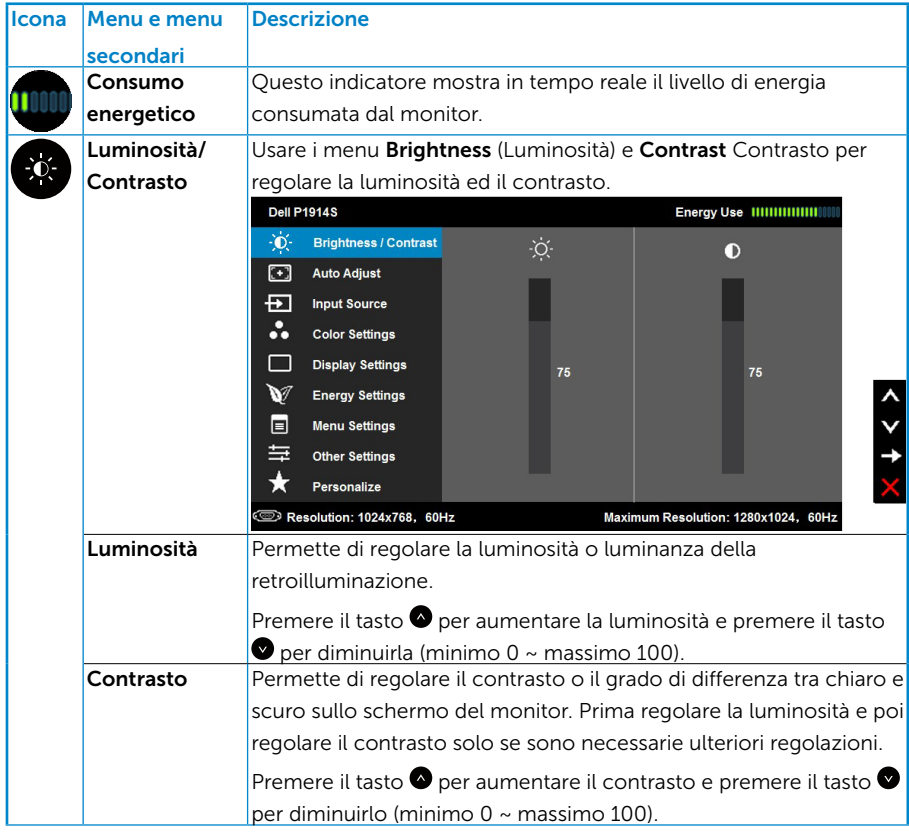

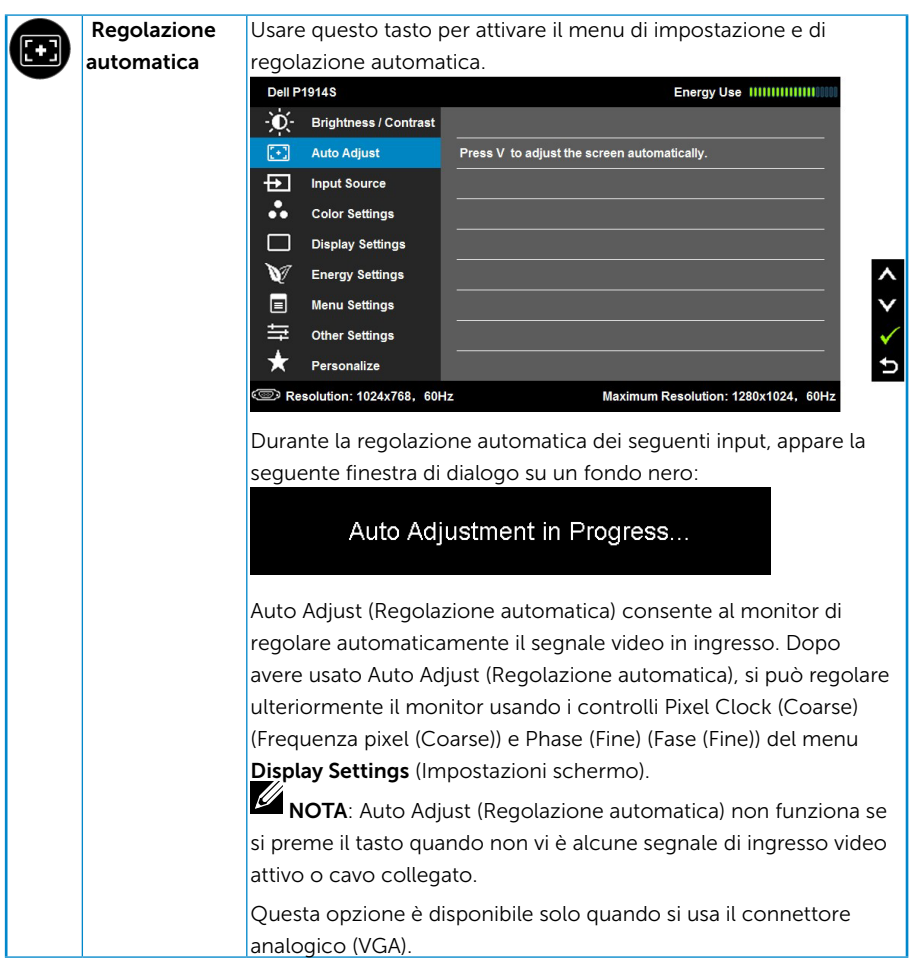

<span id="page-36-0"></span>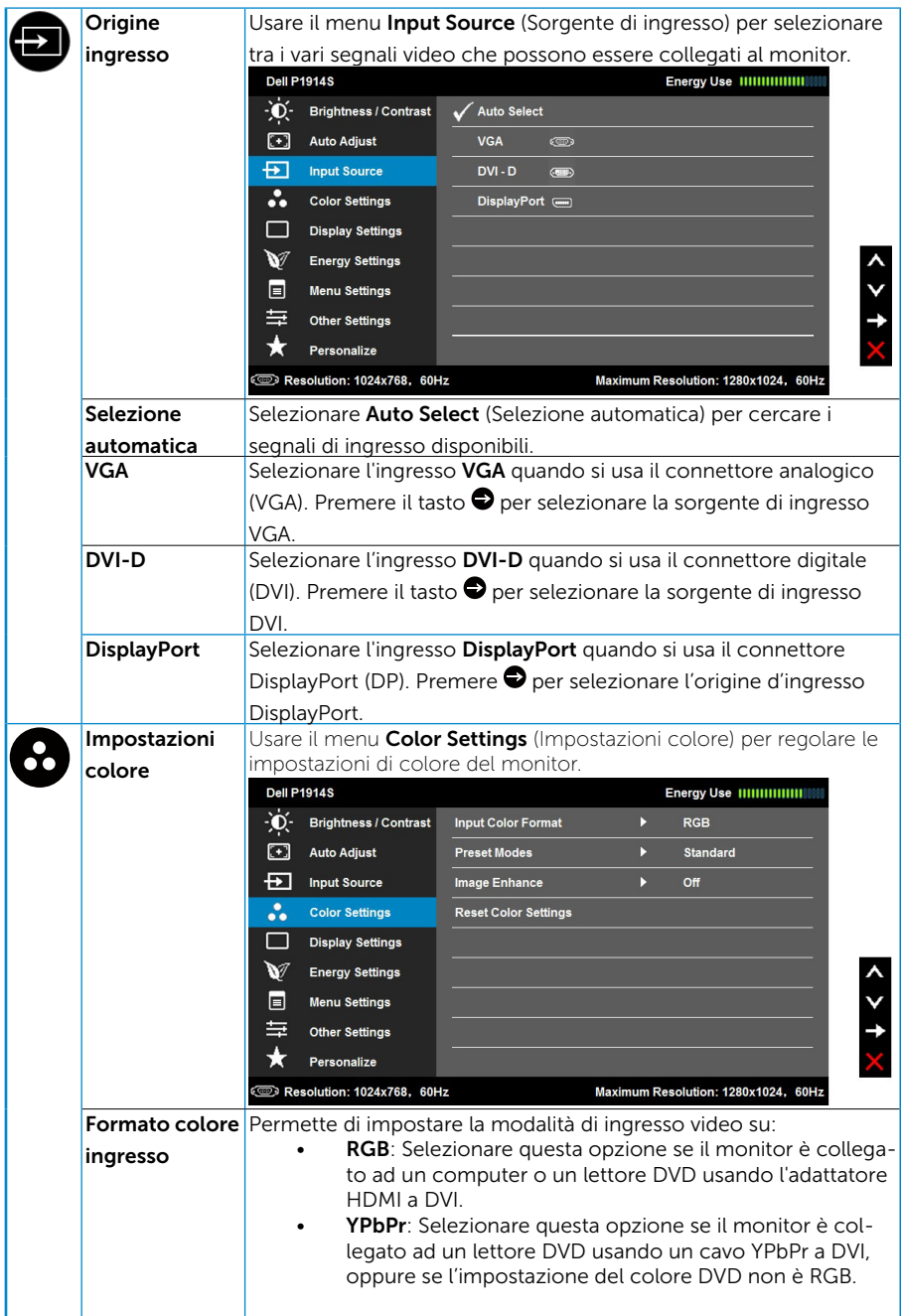

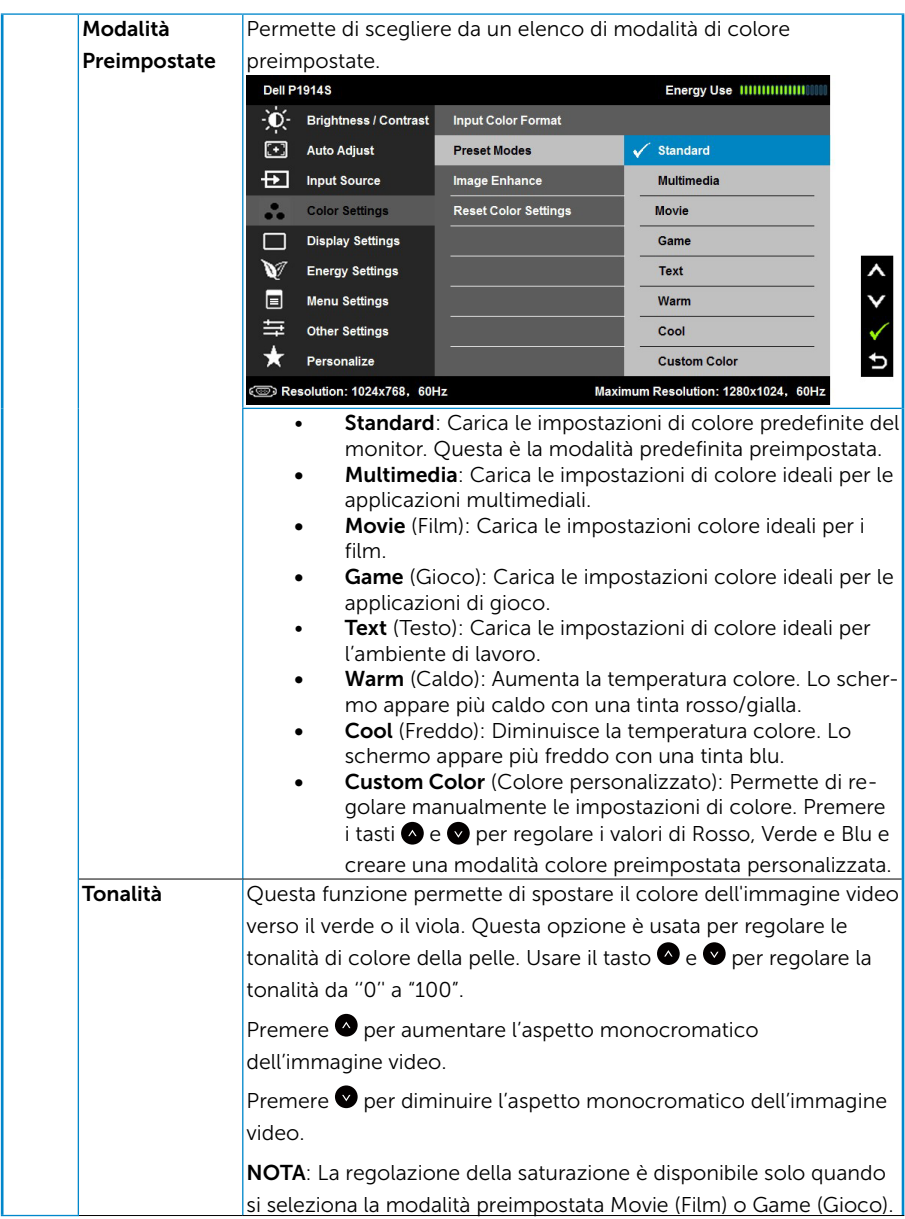

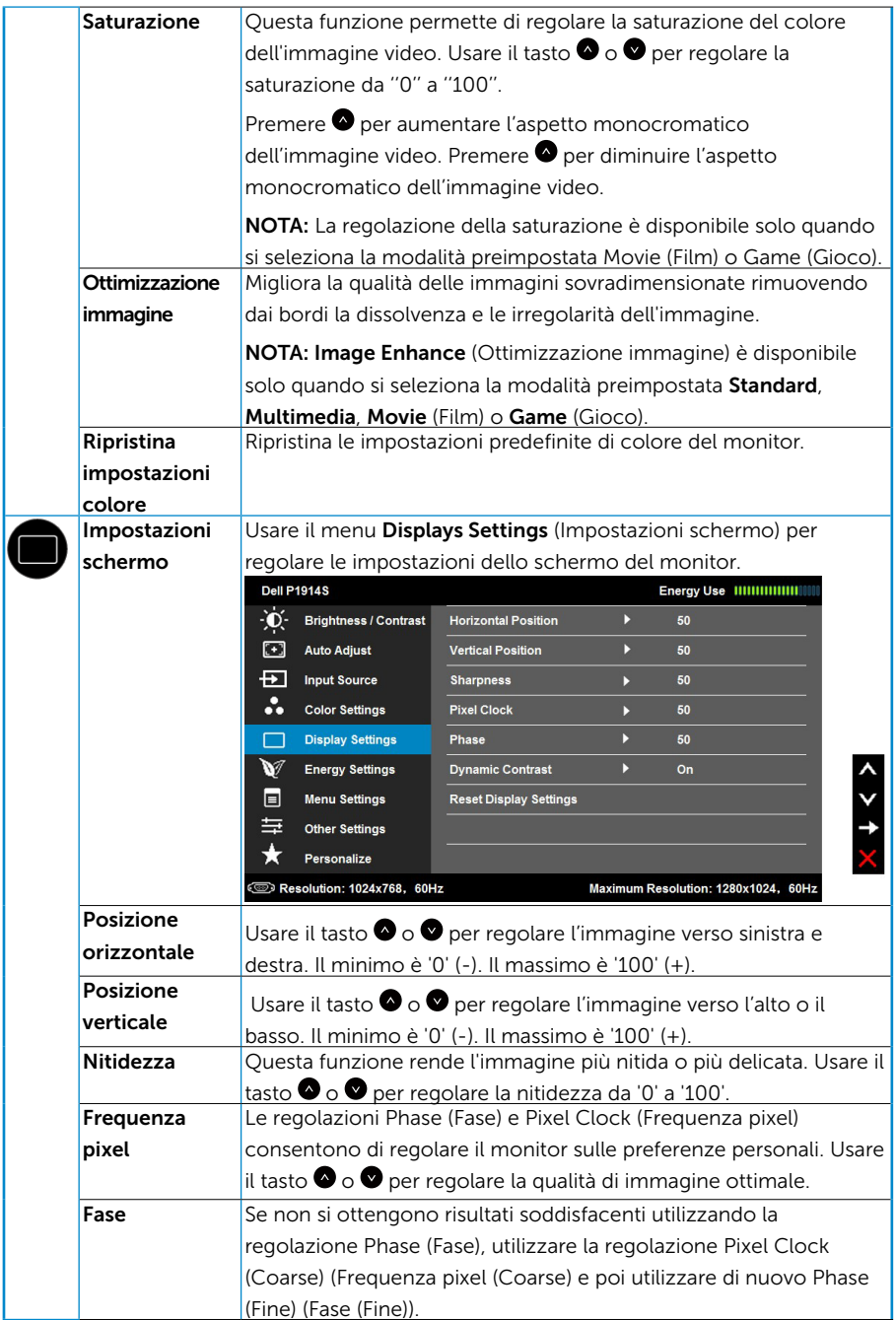

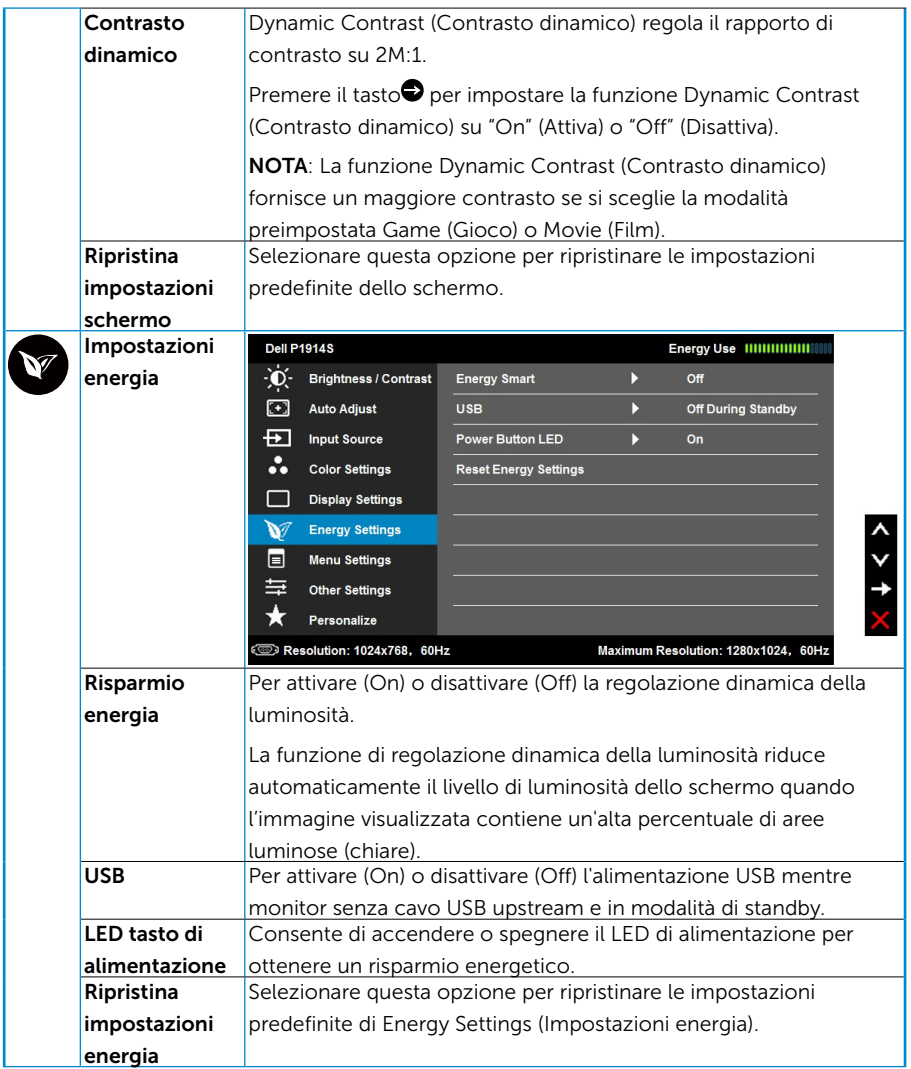

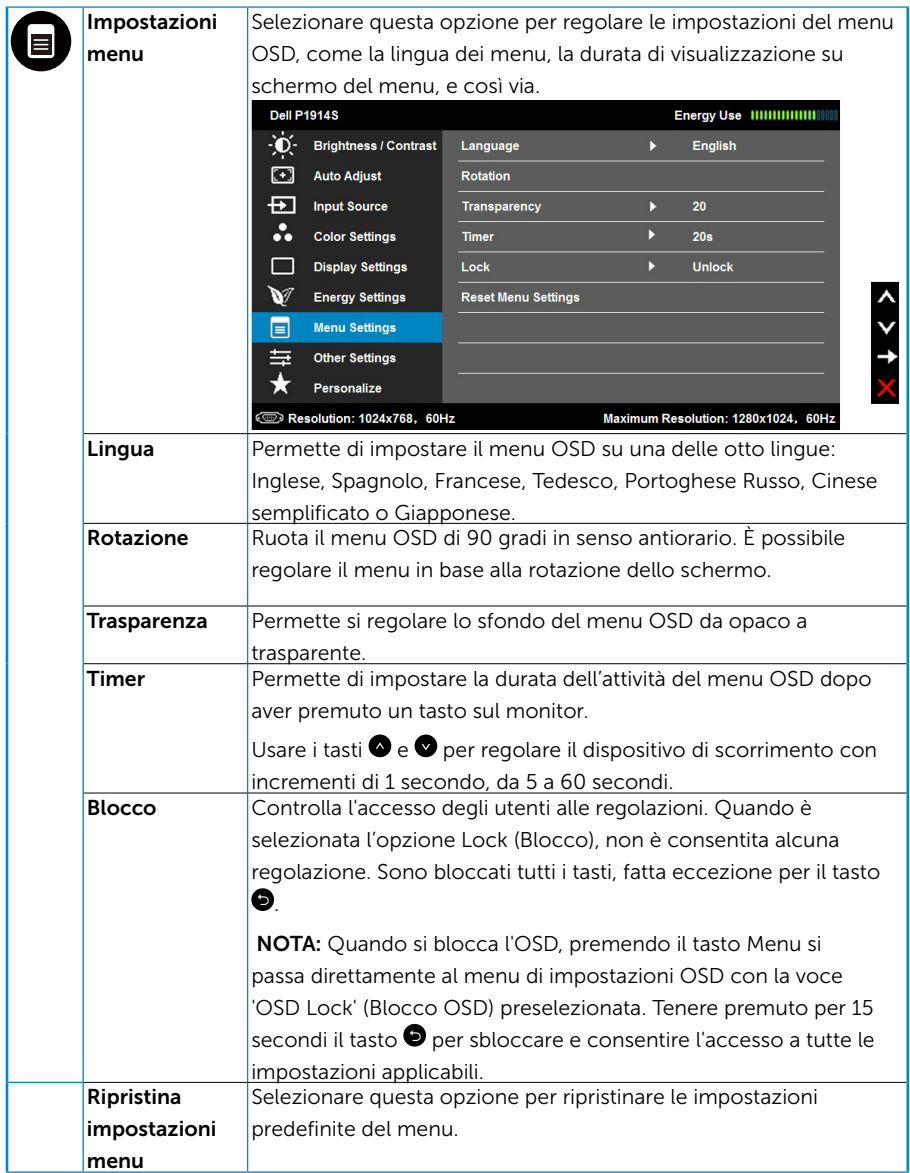

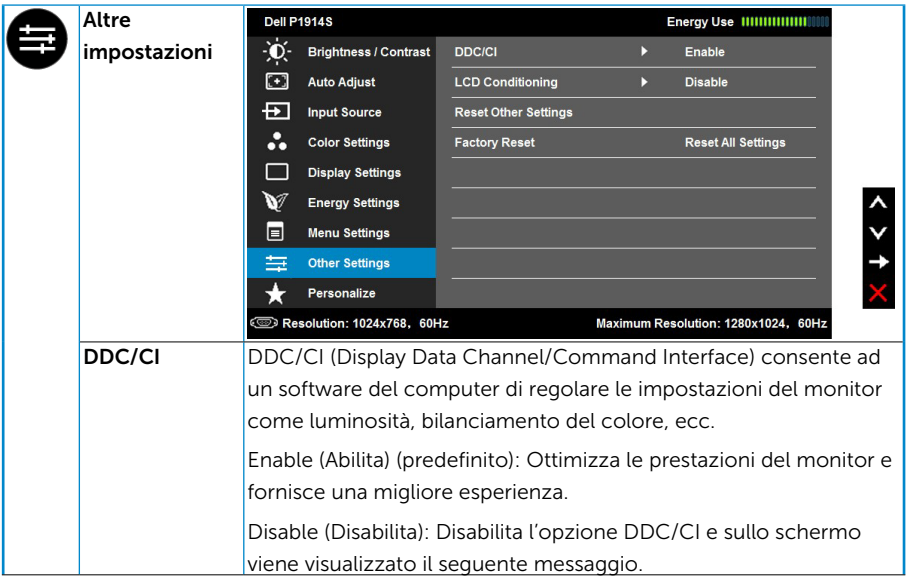

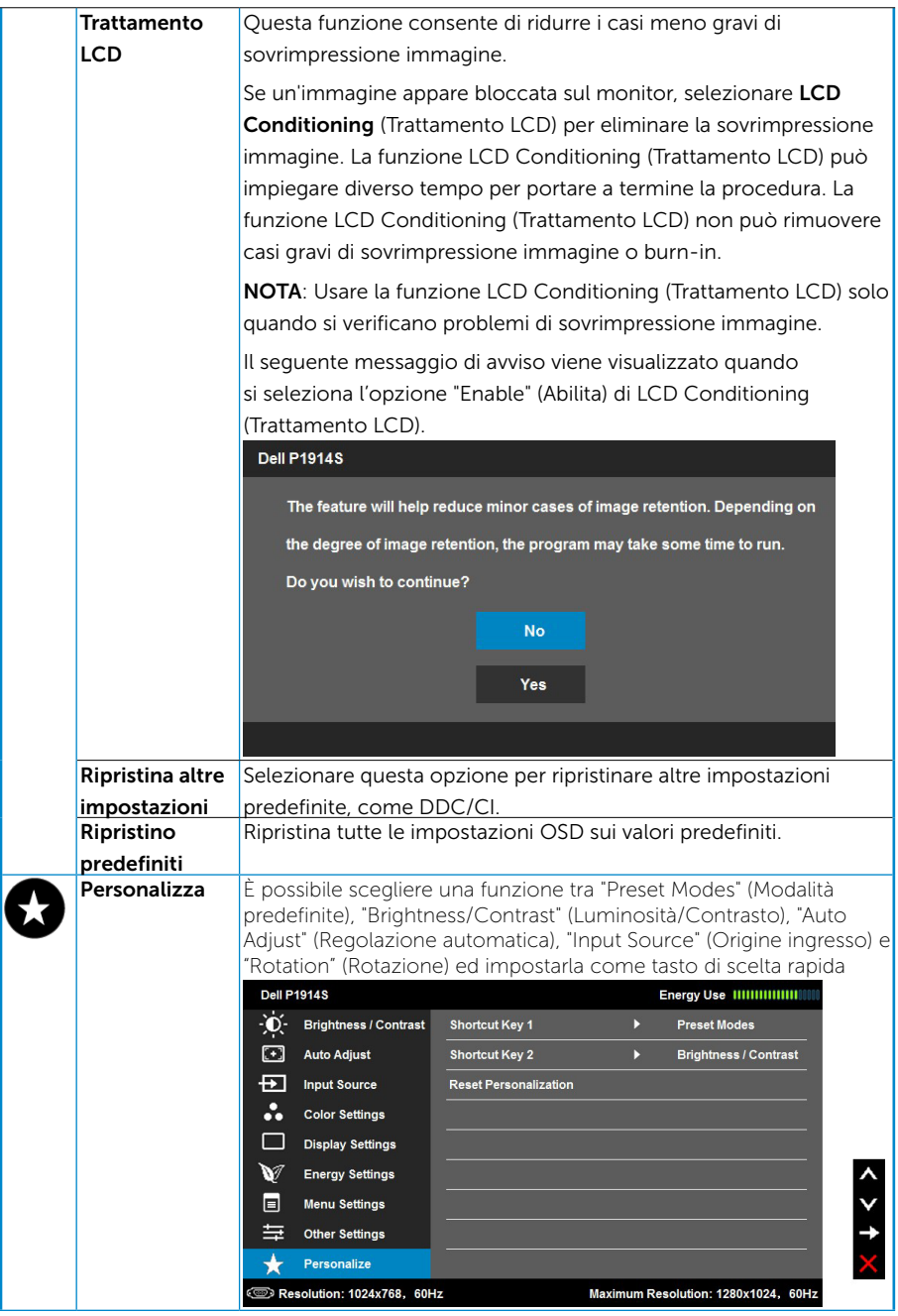

# <span id="page-43-0"></span>Messaggi OSD

Quando il monitor non supporta una particolare risoluzione viene visualizzato il seguente messaggio:

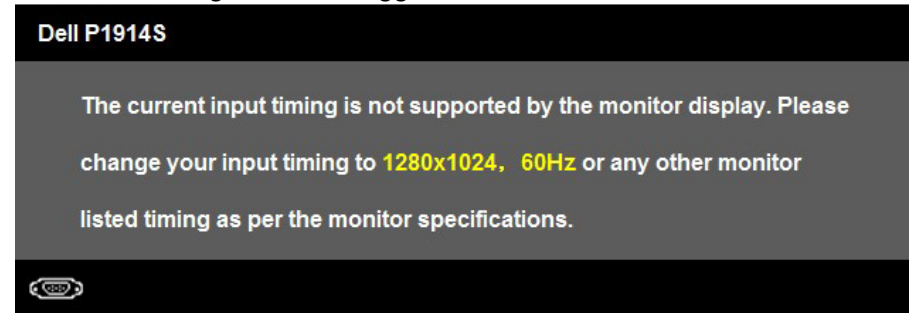

Questo significa che il monitor non può sincronizzarsi con il segnale che sta ricevendo dal computer. Fare riferimento alla sezione [Specifiche](#page-13-1)  [del monitor](#page-13-1) per informazioni sulla frequenza orizzontale e verticale consigliata per questo monitor.

Quando la funzione Energy Smart (Risparmio energia) o Dynamic Contrast (Contrasto dinamico) è abilitata (nelle modalità predefinite: Game (Gioco) o Movie (Film)), la regolazione manuale della luminosità è disabilitata.

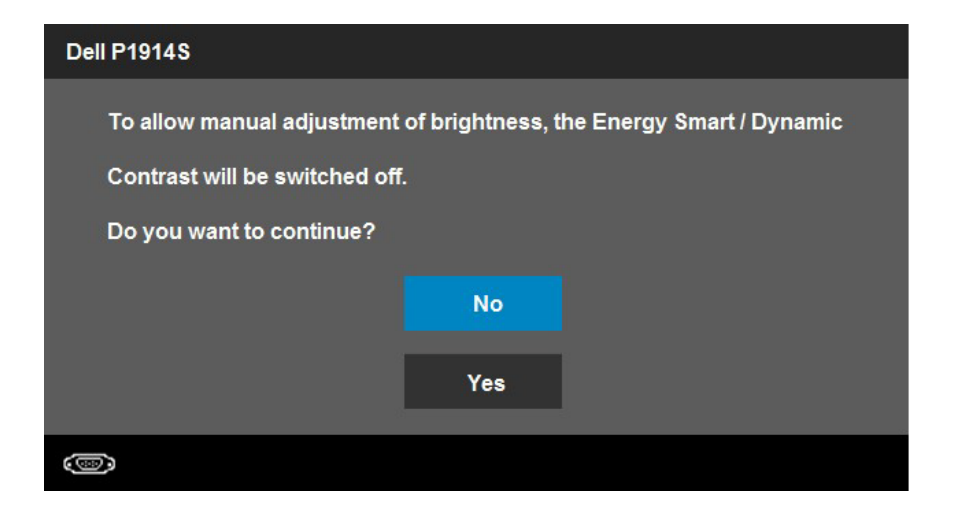

Prima che la funzione DDC/CI venga disabilitata, viene visualizzato il seguente messaggio.

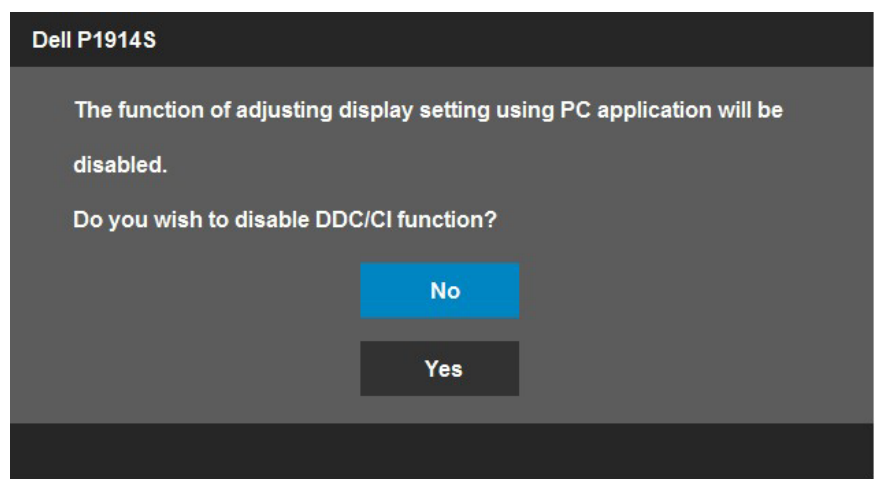

Quando il monitor accede alla modalità Power Save (Risparmio energetico), viene visualizzato il seguente messaggio:

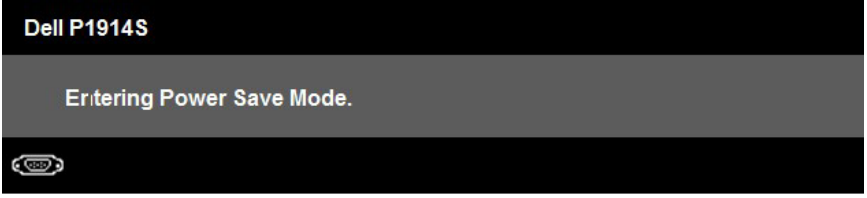

Attivare il computer ed il monitor per accedere al menu [OSD](#page-33-1).

Se si preme un tasto diverso dal tasto di alimentazione, vengono visualizzati i seguenti messaggi, in base all'ingresso selezionato:

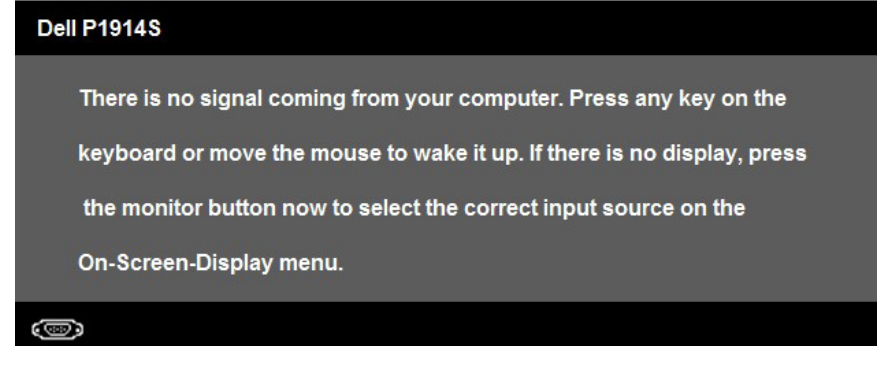

Se il cavo VGA, DVI o DP non è collegato, è visualizzata una finestra di dialogo mobile come mostrato di seguito. Se lasciato in questo stato, il

#### monitor accederà alla modalità Power Save (Risparmio energetico) dopo 5 minuti.

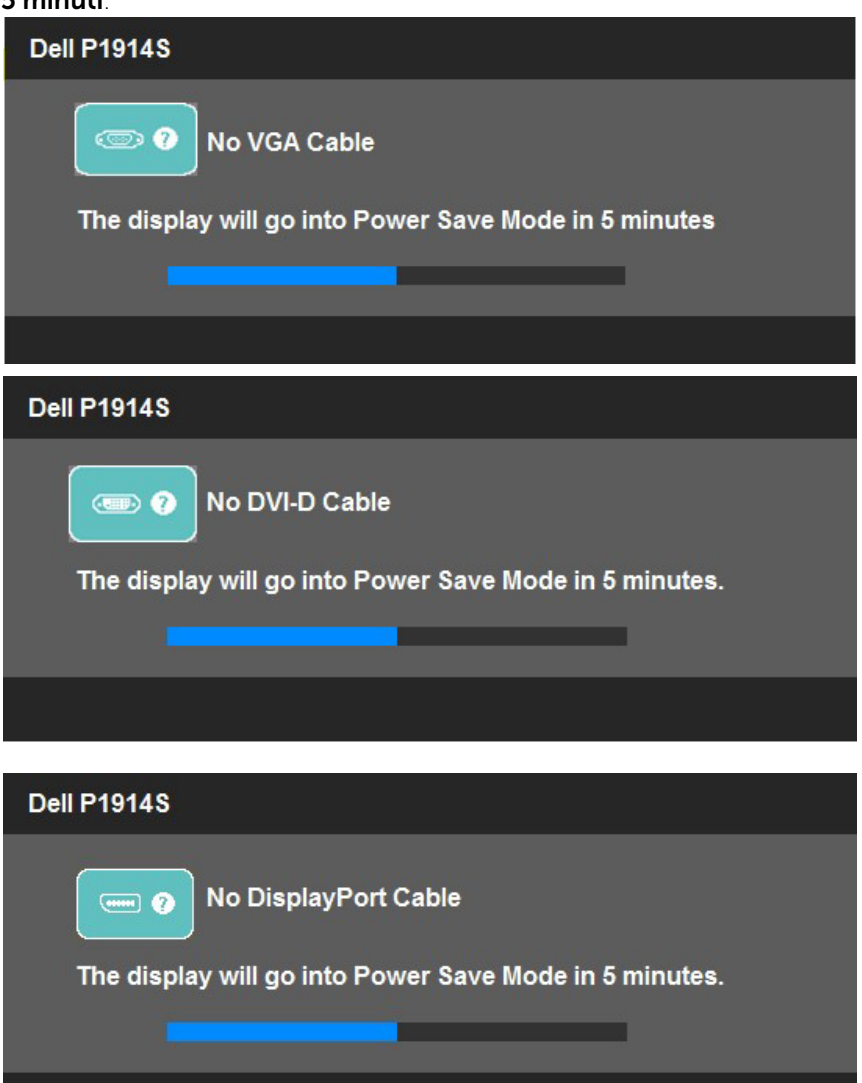

Fare riferimento alla sezione **[Soluzione dei problemi](#page-50-1)** per altre informazioni.

# <span id="page-46-0"></span>Impostazione della risoluzione massima

Come si imposta la risoluzione massima del monitor:

In Windows Vista, Windows 7, Windows 8 , Windows 8.1:

- 1. Solo per Windows 8 , Windows 8.1: selezionare l'icona Desktop per passare al desktop classico.
- 2. Fare clic con il tasto destro del mouse sul desktop e fare clic su Screen Resolution (Risoluzione schermo).
- 3. Fare clic sull'elenco a discesa **Resolution (Risoluzione)** e selezionare 1280 x 1024.
- 4. Fare clic su OK.

In Windows 10 :

- 1. Fare clic col tasto destro del mouse sul the desktop e fare clic su **Display settings (Impostazioni schermo)**.
- 2. Fare clic su **Advanced display settings (Impostazioni schermo avanzate)**.
- 3. Fare clic sull'elenco a discesa della risoluzione schermo e selezionare 1280 x 1024.
- 4. Fare clic su Apply (Applica).

Se l'opzione 1280 x 1024 non è presente, potrebbe essere necessario eseguire l'aggiornamento dei driver della scheda video. Completare una delle seguenti procedure, in base al proprio tipo di computer:

Se si dispone di un PC o notebook Dell:

• Andare all'indirizzo [www.dell.com/support/](http://www.dell.com/support) inserire l'identificativo e scaricare il driver più aggiornato per la scheda video.

Se non si dispone di un computer Dell (notebook o PC):

- Andare al sito del supporto del proprio computer e scaricare i driver più aggiornati per la scheda video.
- • Andare al sito della scheda video e scaricare i driver più aggiornati.

# <span id="page-47-0"></span>Uso della funzione di inclinazione, rotazione (sinistra-destra) e di estensione verticale

#### *Inclinazione, rotazione (sinistra-destra)*

Grazie al supporto, è possibile si può inclinare e ruotare (sinistra-destra) il monitor per ottenere l'angolo di visione più confortevole.

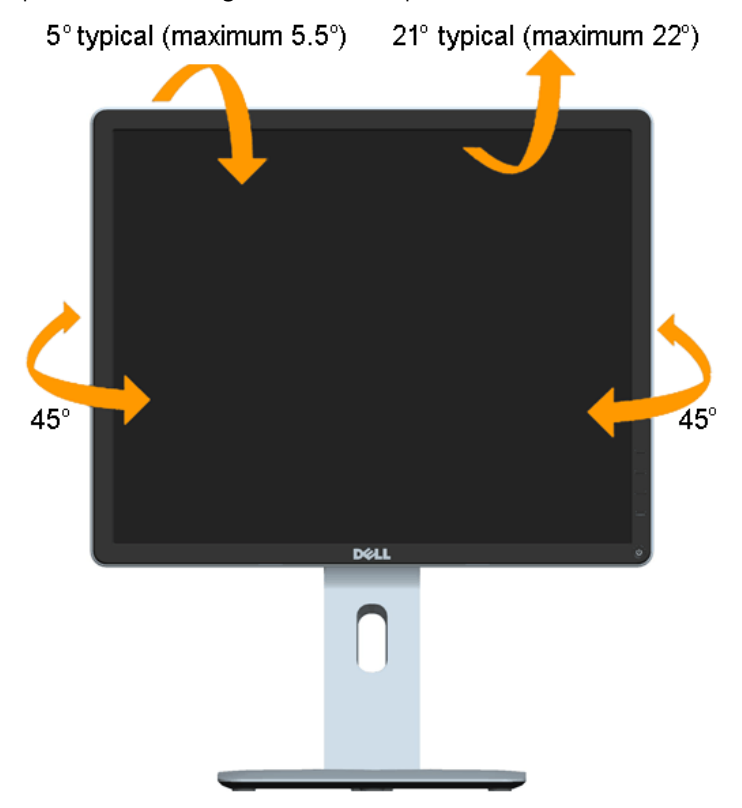

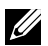

NOTA: Il supporto è staccato quando il monitor è inviato dalla fabbrica.

#### <span id="page-48-0"></span>*Estensione verticale*

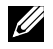

NOTA: Il supporto si estende verticalmente fino a 130 mm. Le figure che seguono illustrano come estendere in verticale il supporto.

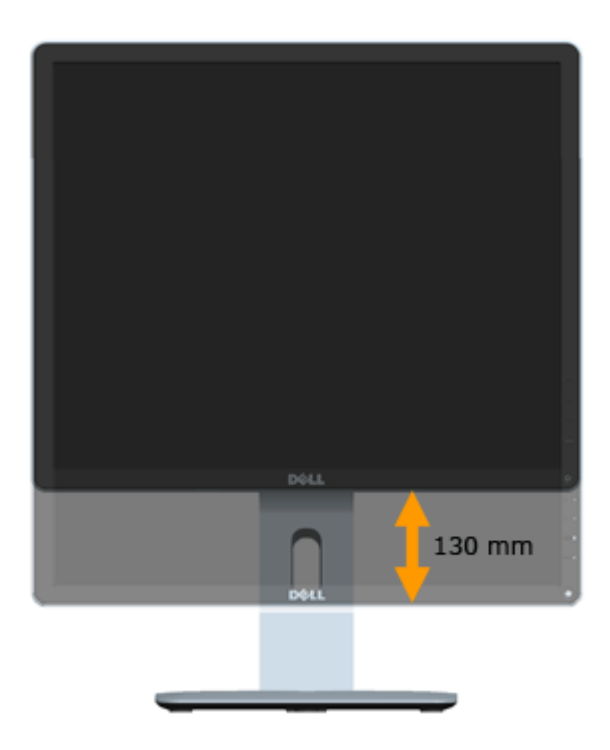

#### <span id="page-49-0"></span>*Rotazione del monitor*

Prima della rotazione (orizzontale-verticale) il monitor, il monitor deve essere completamente esteso (in verticale) e completamente inclinato (verso l'alto) per evitare di urtare il bordo inferiore del monitor.

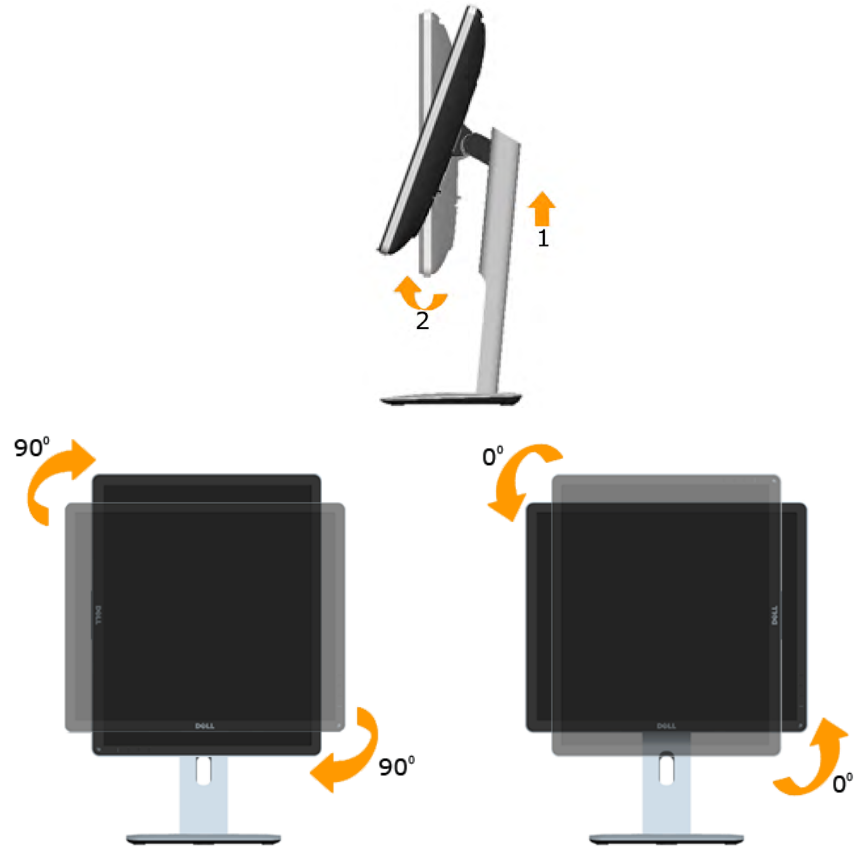

U

NOTA: Per usare la funzione di rotazione dello schermo (posizione orizzontale o verticale) con il computer Dell, è necessario un driver aggiornato per la scheda video che non è incluso con questo monitor. Per scaricare il driver video, andare all'indirizzo [www.dell.com/support](http://www.dell.com/support)/ e nella sezione Download cercare Video Drivers (Driver video) per trovare gli aggiornamenti più recenti dei driver.

U

NOTA: In modalità verticale si può notare il degrado delle prestazioni con applicazioni che usando intensamente le risorse del computer (giochi 3D, eccetera).

# <span id="page-50-0"></span>Regolazione delle impostazioni di rotazione dello schermo del sistema

Dopo avere ruotato il monitor, è necessario completare la procedura che segue per regolare le impostazioni di rotazione dello schermo del sistema.

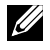

NOTA: Se si utilizza il monitor con un computer non Dell, è necessario andare al sito della scheda video, o al sito del produttore del computer per informazioni su come ruotare i "contenuti" dello schermo.

Regolazione delle impostazioni di rotazione dello schermo:

1. Fare clic con il tasto destro del mouse sul desktop e fare clic su Properties (Proprietà).

2. Selezionare la scheda Settings (Impostazioni) e fare clic su Advanced (Avanzate).

3. Se si possiede una scheda video ATI, selezionare la scheda Rotation (Rotazione) ed impostare la rotazione preferita.

Se si possiede una scheda video nVidia, fare clic sulla scheda nVidia, nella colonna di sinistra selezionare NVRotate, selezionare la rotazione preferita.

Se si possiede Intel, selezionare la scheda video Intel® , selezionare la scheda Intel Graphics, fare clic su Graphic Properties (Proprietà grafica), selezionare la scheda Rotation (Rotazione), quindi impostare la rotazione preferita.

<span id="page-50-1"></span>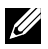

NOTA: Se non si vede l'opzione di rotazione, oppure se non funziona correttamente, andare all'indirizzo [www.dell.com/support](http://www.dell.com/support)/ e scaricare il driver più recente per la scheda video.

# <span id="page-51-0"></span>Risoluzione dei problemi

#### $\triangle$  AVVISO: Prima di iniziare una delle procedure di questa sezione, osservare [Istruzioni per la sicurezza](#page-57-2).

### **Diagnostica**

Il monitor offre una funzione di diagnostica che consente di verificare se il monitor funziona correttamente. Se il collegamento tra monitor e computer è stato eseguito correttamente, ma lo schermo è scuro, eseguire la procedura di diagnostica attenendosi alle seguenti procedure:

1. Spegnere computer e monitor.

Scollegare il cavo video dalla parte posteriore del computer. Per assicurare una corretta esecuzione del Self-Test (Diagnostica), rimuovere tutti i cavi video dal retro del computer.

2. Accendere il monitor.

Se il monitor funziona correttamente e non riesce a rilevare un segnale video, sullo schermo viene visualizzata la finestra di dialogo mobile (su uno sfondo nero). In modalità di diagnostica, il LED di alimentazione rimane di colore bianco. Inoltre, in base all'ingresso selezionato, sullo schermo viene visualizzata in modo continuo una delle finestre di dialogo mostrate di seguito.

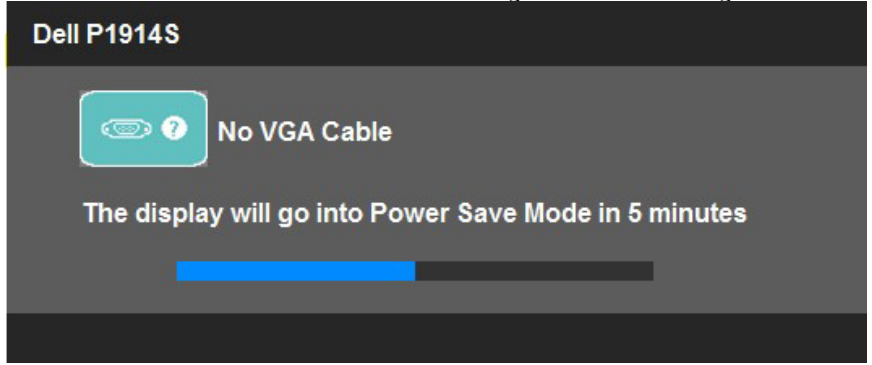

- 3. Questa finestra di dialogo appare anche durante le normali operazioni di sistema se il cavo video è scollegato oppure danneggiato. Se lasciato in questo stato, il monitor accederà alla modalità **Power Save** (Risparmio energetico) dopo 5 minuti.
- 4. Spegnere il monitor e collegare di nuovo il cavo video; accendere di nuovo computer e monitor.

Se lo schermo del monitor rimane vuoto dopo avere utilizzato la procedura descritta in precedenza, controllare il controller video ed il computer perché il monitor funziona correttamente.

 $\blacksquare$  NOTA: La funzione di diagnostica non è disponibile per la modalità video S-Video, composito e component.

# <span id="page-52-0"></span>Diagnostica integrata

Il monitor ha uno strumento integrato di diagnostica che aiuta a determinare se l'anomalia dello schermo che si sta verificando è un problema inerente al monitor, oppure al computer e alla scheda video.

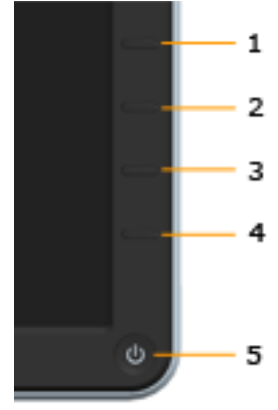

**NOTA:** La diagnostica integrata può essere eseguita solo quando il cavo video è scollegato ed il monitor è in modalità di diagnostica.

Per eseguire la diagnostica integrata:

- 1. Verificare che lo schermo sia pulito (niente polvere sulla superficie dello schermo).
- 2. Scollegare i cavi video dalla parte posteriore del computer o del monitor. Il monitor entra in modalità di diagnostica.
- 3. Tenere premuti simultaneamente per 2 secondi il tasto 1 ed il tasto 4 del pannello frontale. Appare una schermata grigia.
- 4. Ricercare con attenzione le anomalie sullo schermo.
- 5. Premere di nuovo il tasto 4 del pannello frontale. Il colore dello schermo cambia in rosso.
- 6. Ricercare le anomalie sullo schermo.
- 7. Ripetere le istruzioni dei punti 5 e 6 per controllare lo schermo con schermate di colore verde, blu, bianco e testo.

Il test è completato quando appare la schermata bianca. Premere di nuovo il tasto 4 per uscire.

Se non vengono rilevate anomalie sullo schermo dopo l'uso dello strumento di diagnostica interna, il monitor è funzionante. Controllare la scheda video e il computer.

# <span id="page-53-0"></span>Problemi comuni

La seguente tabella contiene informazioni generali sui problemi comuni del monitor e le relative soluzioni.

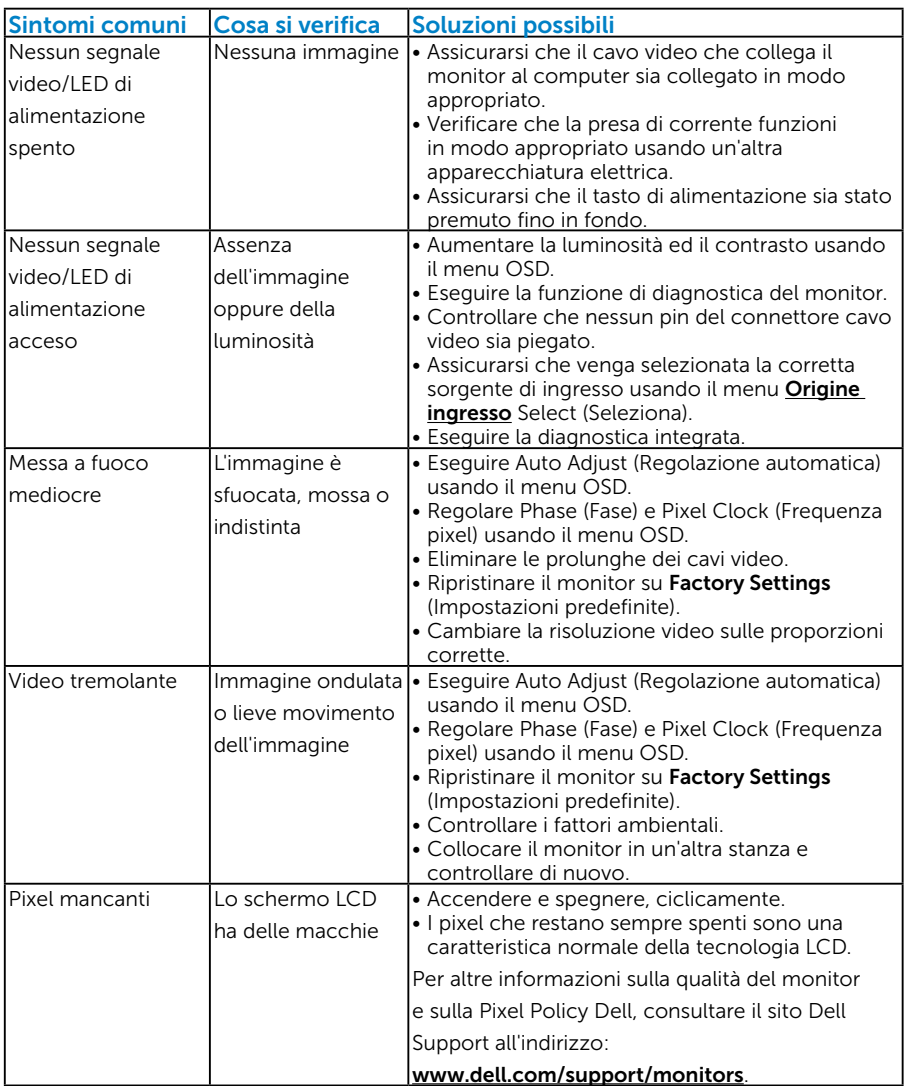

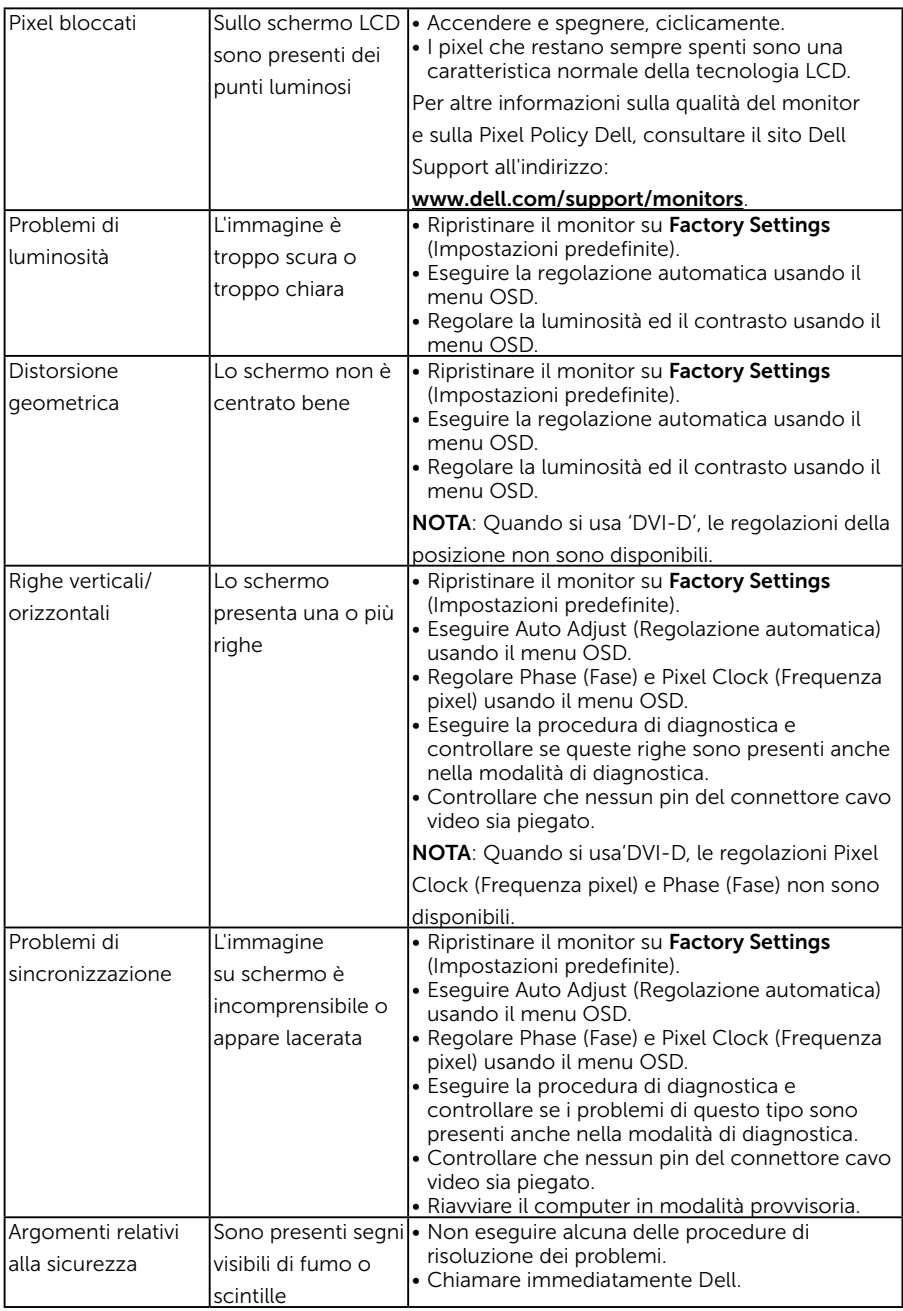

<span id="page-55-0"></span>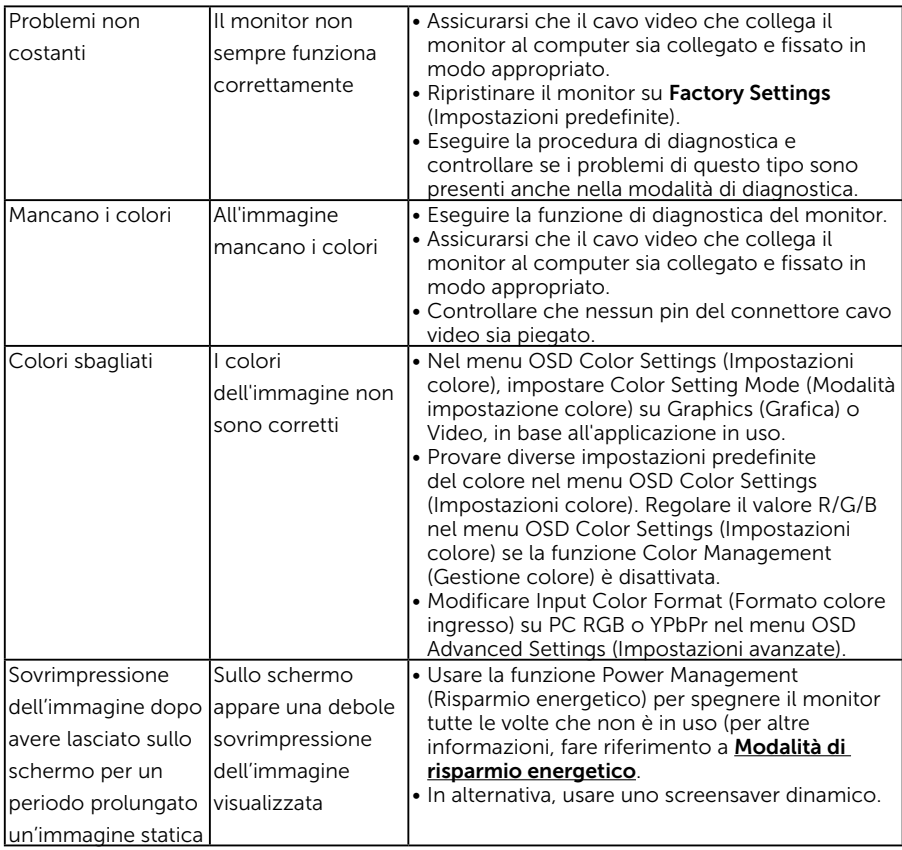

# Problemi specifici del prodotto

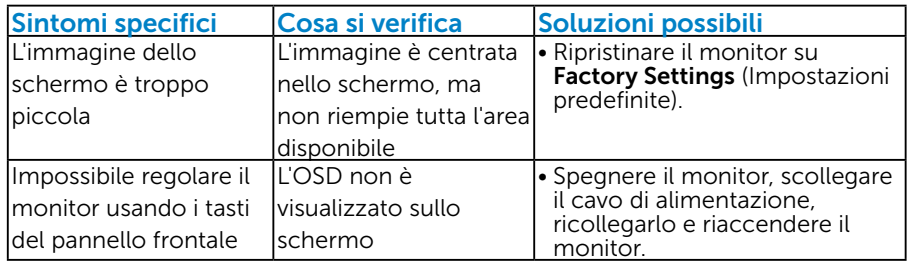

<span id="page-56-0"></span>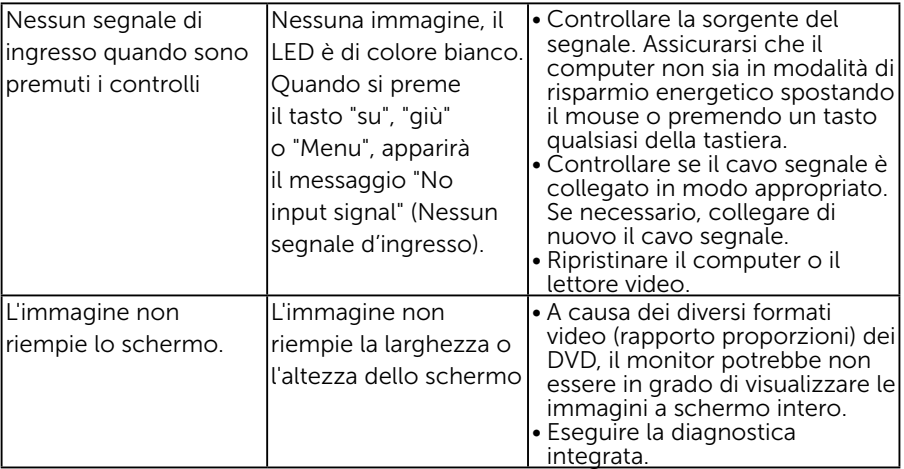

NOTA: Quando si sceglie la modalità DVI-D, la funzione Auto Adjust (Regolazione automatica) non è disponibile.

# Problemi specifici USB (Universal Serial Bus)

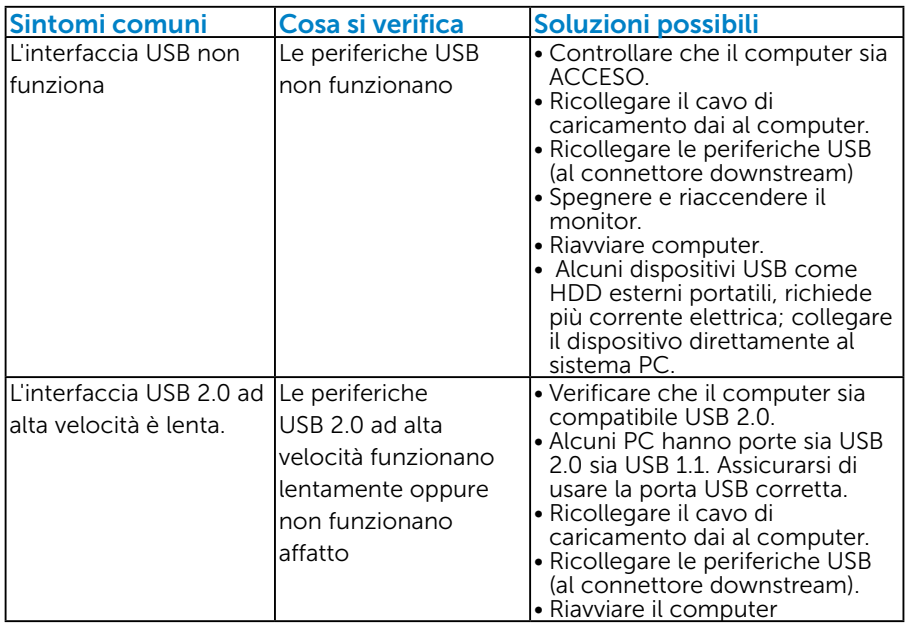

# <span id="page-57-0"></span>Appendice

# $\triangle$  AVVISO: Istruzioni per la sicurezza

<span id="page-57-2"></span>AVVISO: L'utilizzo dei controlli, delle regolazioni o delle procedure in modo diverso da quello specificato in questo documento può esporre a scosse elettriche, pericoli elettrici e/o pericoli meccanici.

Fare riferimento alla *Guida informativa sul prodotto* per informazioni sulle istruzioni per la sicurezza.

# Dichiarazione FCC (solo Stati Uniti) ed altre informazioni sulle normative

Per la dichiarazione FCC ed altre informazioni sulle normative, fare riferimento al sito sulla conformità alle normative all'indirizzo [www.dell.](http://www.dell.com\regulatory_compliance) [com\regulatory\\_compliance.](http://www.dell.com\regulatory_compliance)

#### Questo dispositivo è conforme alla Parte 15 delle Norme FCC. Il funzionamento è soggetto alle seguenti due condizioni:

- (1) Questo dispositivo non può provocare interferenze dannose
- (2) Questo dispositivo deve accettare tutte le interferenze ricevute, includendo le interferenze che possono provocare operazioni indesiderate

# <span id="page-57-1"></span>Contattare Dell

#### Per i clienti degli Stati Uniti: chiamare il numero 800-WWW-DELL (800- 999-3355).

**NOTA:** Se non si dispone di una connessione Internet attiva, le informazioni di contatto si possono trovare sulla fattura di acquisto, sulla bolla di accompagnamento del prodotto oppure nel catalogo dei prodotti Dell.

Dell fornisce diversi tipi di supporto e di servizi in linea e telefonici. La disponibilità varia in base al Paese e al prodotto e alcuni servizi potrebbero non essere disponibili nella propria zona.

Per ottenere il supporto online del monitor:

1. Visitare il sito [www.dell.com/support/monitors](http://www.dell.com/support/monitors)

#### Per contattare Dell per la vendita, l'assistenza tecnica o il servizio al cliente:

- 1. Visitare il sito [www.dell.com/support](http://www.dell.com/support).
- 2. Verificare il proprio Paese o la zona nel menu a discesa Choose A Country/ Region (Scegli Paese/zona) nella parte superiore sinistra della pagina.
- **3.** Fare clic su **Contact Us** (Contatti) nella parte superiore sinistra della pagina.
- 4. Selezionare il collegamento al servizio o al supporto appropriato in base alle proprie necessità.
- 5. Scegliere il metodo più comodo con cui mettersi in contatto con Dell.

# <span id="page-58-0"></span>Installazione del monitor

### Impostazione della risoluzione dello schermo su 1280 x 1024 (al massimo)

Per ottenere le prestazioni ottimali di visualizzazione con i sistemi operativi Microsoft Windows, impostare la risoluzione dello schermo su 1280 x 1024 pixel attenendosi alle istruzioni che seguono:

In Windows Vista, Windows 7, Windows 8 , Windows 8.1:

- 1. Solo per Windows 8 , Windows 8.1: selezionare l'icona Desktop per passare al desktop classico.
- 2. Fare clic con il tasto destro del mouse sul desktop e fare clic su Screen Resolution (Risoluzione schermo).
- 3. Fare clic sull'elenco a discesa **Resolution (Risoluzione)** e selezionare 1280 x  $1024$
- 4 Fare clic su OK

In Windows 10 :

- 1. Fare clic col tasto destro del mouse sul the desktop e fare clic su **Display settings (Impostazioni schermo)**.
- 2. Fare clic su **Advanced display settings (Impostazioni schermo avanzate)**.
- 3. Fare clic sull'elenco a discesa della risoluzione schermo e selezionare 1280 x 1024.
- 4. Fare clic su Apply (Applica).

Se l'opzione 1280 x 1024 non è presente, potrebbe essere necessario eseguire l'aggiornamento dei driver della scheda video. Scegliere, tra i seguenti, lo scenario che meglio descrive il sistema PC che si utilizza, ed attenersi alle istruzioni fornite

#### 1:[Se si dispone di un PC o notebook Dell con accesso ad Internet](#page-59-1)

#### 2:[Se non si dispone di PC, notebook o scheda video Dell](#page-59-2)

# <span id="page-59-1"></span><span id="page-59-0"></span>Se si dispone di un PC o notebook Dell con accesso ad Internet

- 1. Andare all'indirizzo [http://www.dell.com/support,](http://www.dell.com/support) inserire l'identificativo e scaricare il driver più aggiornato per la scheda video.
- 2. Dopo avere installato i driver per la scheda video, provare ad impostare di nuovo la risoluzione su 1280 x 1024.
- $\mathbb Z$  NOTA: Se non si riesce ad impostare la risoluzione su 1280 x 1024. mettersi in contattato con Dell per informazioni su una scheda video che supporti queste risoluzioni.

# <span id="page-59-2"></span>Se non si dispone di PC, notebook o scheda video Dell

In Windows Vista, Windows 7, Windows 8 , Windows 8.1:

- 1. Solo per Windows 8, Windows 8.1, selezionare il riquadro Desktop per passare al desktop classico.
- 2. Fare clic con il tasto destro del mouse sul desktop e fare clic su Personalization (Personalizzazione).
- 3. Fare clic su Change Display Settings (Modifica impostazioni schermo).
- 4. Fare clic su Advanced Settings (Impostazioni avanzate).
- 5. Identificare il fornitore del controller video dalla descrizione nella parte superiore della finestra (ad esempio, NVIDIA, ATI, Intel, ecc.).
- 6. Fare riferimento al sito del fornitore della scheda video per il driver aggiornato (ad esempio, <http://www.ATI.com> O [http://www.NVIDIA.](http://www.NVIDIA.com) [com\)](http://www.NVIDIA.com).
- 7. Dopo avere installato i driver per la scheda video, provare ad impostare di nuovo la risoluzione su 1280 x 1024.

In Windows 10:

- 1. Fare clic col tasto destro del mouse sul the desktop e fare clic su **Display settings (Impostazioni schermo)**.
- 2. Fare clic su **Advanced display settings (Impostazioni schermo avanzate).**
- 3. Fare clic su **Display adapter properties (Proprietà scheda video)**.
- 4. Identificare il fornitore del controller video dalla descrizione nella parte superiore della finestra (ad esempio, NVIDIA, ATI, Intel, ecc.).
- 5. Fare riferimento al sito del fornitore della scheda video per il driver aggiornato (ad esempio, <http://www.ATI.com> O [http://www.NVIDIA.](http://www.NVIDIA.com) [com\)](http://www.NVIDIA.com).
- 6. Dopo avere installato i driver per la scheda video, provare ad impostare di nuovo la risoluzione su 1280 x 1024.

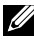

NOTA: Se non si riesce ad impostare la risoluzione su 1280 x 1024, mettersi in contatto col produttore della scheda video, oppure considerare di acquistare una scheda video che supporti la risoluzione 1280 x 1024.